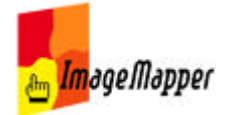

## Deutsches Handbuch

Sehr geehrte Anwender von HTML ImageMapper,

An dieser Stelle entsteht eine neue Form der Dokumentation zur Software HTML ImageMapper. Zum einen sind hier alle Inhalte des Software-Handbuchs abrufbar, zum anderen haben Sie als die Nutzer der Software hier die Möglichkeit, selbst zu diesem Nachschlagewerk beizutragen.

Denn aus der täglichen Anwendung heraus ergeben sich viele Erkenntnisse, die Sie als Nutzer hier mittels dieser Plattform an andere weitergeben können und von den eingestellten Erfahrungen anderer profitieren.

Mit diesem Wiki-Ansatz hoffen wir, ein Forum geschaffen zu haben, welches unseren Nutzern ermöglicht, Tipps und Tricks und Erfahrungen an andere weiterzugeben.

Jeder Nutzer ist also herzlich eingeladen seinen Teil zu diesem Werk beizutragen.

Von Zeit zu Zeit werden wir aus diesen Inhalten wieder ein PDF kompilieren, um Nutzern die Möglichkeit zu geben, auch off-line auf die Inhalte zuzugreifen und sich die Dokumentation auszudrucken. Das PDF werden wir ebenfalls kostenfrei zum Download bereitstellen.

Wir freuen uns auf Ihren Input.

- - -

## **Inhaltsverzeichnis:**

- Ein kurzer Überblick
- Installation und Freischaltung
- Quickstart: Der Weg von ArcGIS ins Internet
- Die Extension als Autorensystem
- Output
	- Ausgabe-Dateien
	- HTML-Seiten im Browser betrachten
	- Veröffentlichung, Hochladen auf den Webserver
	- Performanceunterschiede der Browser
	- Veränderungen an bestehenden Outputs vornehmen
- Die Karte im Browser
- Lizenzbedingungen und Einschränkungen der Demoversion
	- Lizenzbedingungen
		- Einschränkungen der nicht-kommerziellen Versionen
- Tipps und Tricks
- FAQ häufig gestellte Fragen
- Produkt-Historie was hat sich in welcher Version verändert?

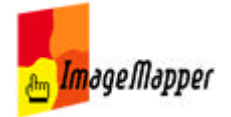

## Ein kurzer Überblick

HTML ImageMapper bietet die Möglichkeit, ArcView- oder ArcGIS-Karten im Internet, Intranet auf CD oder DVD zu publizieren.

Die Karten bleiben weiterhin interaktiv, das heißt der Nutzer kann in den Kartenausschnitt zoomen, Attributinformationen anzeigen und Suchabfragen über alle Sachdaten durchführen.

Beim Klicken auf Objekte können zudem Bilder oder Filme angezeigt, Soundeffekte eingespielt oder Hyperlinks aktiviert werden.

Um Karten möglichst schnell, einfach und kostengünstig aus dem GIS heraus zu erzeugen, ist HTML ImageMapper eine der einfachsten und kosteneffizientesten Lösungen. Sie als Autor haben dabei vollkommene Kontrolle über die kartographische Qualität und Interaktionen durch den Nutzer.

Mit Hilfe des Autorensystems erzielen Sie bereits innerhalb von wenigen Minuten Ergebnisse!

Pluspunkte:

- Sehr einfache und intuitive Bedienung
- Geringe Hardwareanforderungen
- Keine Programmierkentnisse erforderlich
- Reine Browseranwendung
	- erspart zusätzliche Softwareinstallation beim Client
	- lauffähig ohne Webserver
- 1 Jahr Wartung inklusive

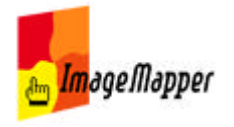

## Installation und Freischaltung

- Systemvoraussetzungen
- **Installation**
- HTML ImageMapper in ArcGIS laden
- Nachträgliche Freischaltung einer Vollversion
- Deinstallation

<< Deutsches Handbuch

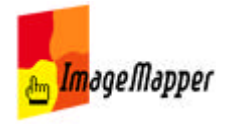

### Systemvoraussetzungen

- Festplattenspeicher: circa 3 MB
- Arbeitsspeicher: empfohlen 1GB
- Betriebssystem: Windows 2000, NT oder XP
- GIS-Software: ArcGIS Desktop (ArcView, ArcEditor oder ArcInfo) von ESRI, Version 9.0 oder höher
- Browser:
	- Netscape ab Version 4.7
	- Microsoft Internet Explorer ab Version 5.x
	- Mozilla ab Version 1.1
	- Opera ab Version 6.04
	- Unterstützung von JavaScript
- Systemrechte: Administratorrechte zur Installation

>> Installation << Installation und Freischaltung

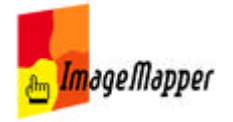

### Installation

HTML ImageMapper 10 - AJAX ist eine Internet-GIS-Extension für ArcGIS (ArcView, ArcEditor oder ArcInfo) Version 9.0 oder höher.

1. Sofern Sie frühere Versionen von HTML ImageMapper installiert haben, deinstallieren Sie diese bitte, bevor Sie fortfahren.

2. Entpacken Sie die Download-Datei imagemapper10.zip durch Doppelklick auf den Dateinamen im Windows-Explorer. (Z.B. mit WinZip, frei zum Download unter http://www.winzip.com).

3. Doppelklicken Sie auf die setup.exe-Datei im Explorer. Betup.exe Der Setup-Assistent startet automatisch.

4. Lesen Sie die Lizenzbedingungen sorgfältig durch und aktivieren Sie "I accept - Ich akzeptiere". Klicken Sie dann auf "Continue".

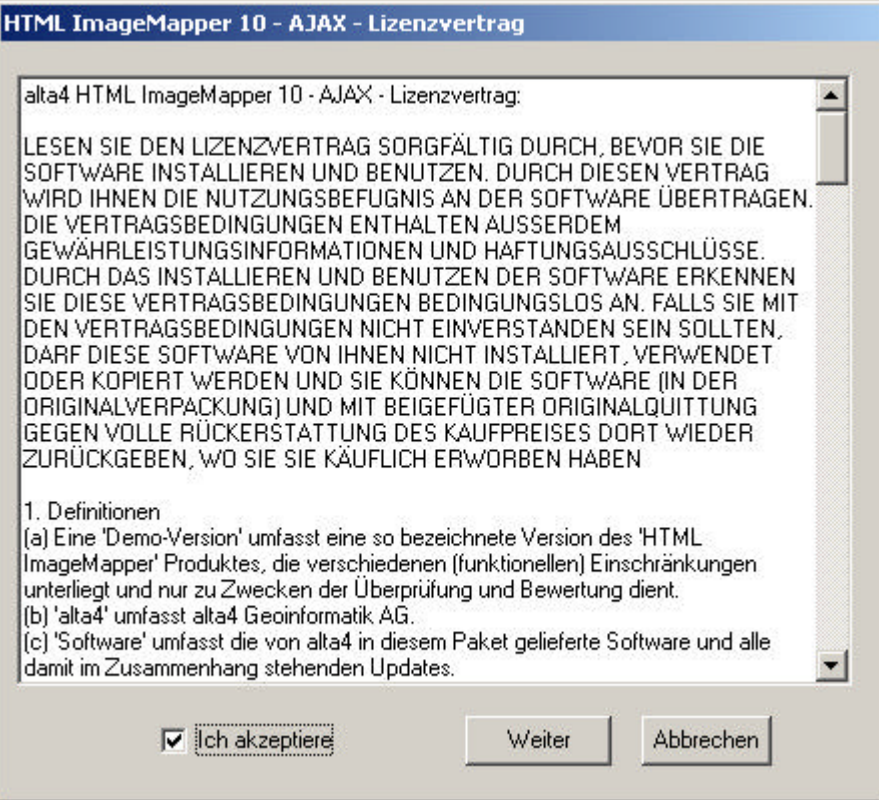

- 5. Sie werden zur Eingabe Ihres Namens und der Lizenznummer aufgefordert.
	- **Demoversion:** Die Lizenznummer erhalten Sie nach dem Download der Software atuomatisch per Email. Sollten Sie keine Lizenznummer verfügbar haben, klicken Sie auf "Lizenznummer anfordern". Folgen Sie den Anweisungen und geben Sie in jedem Fall eine *gültige* Emails-Adresse an.
	- **Vollversion:** Die Lizenznummer erhalten Sie sowohl per Email als auch mit Ihrer Rechnung von alta4.

÷

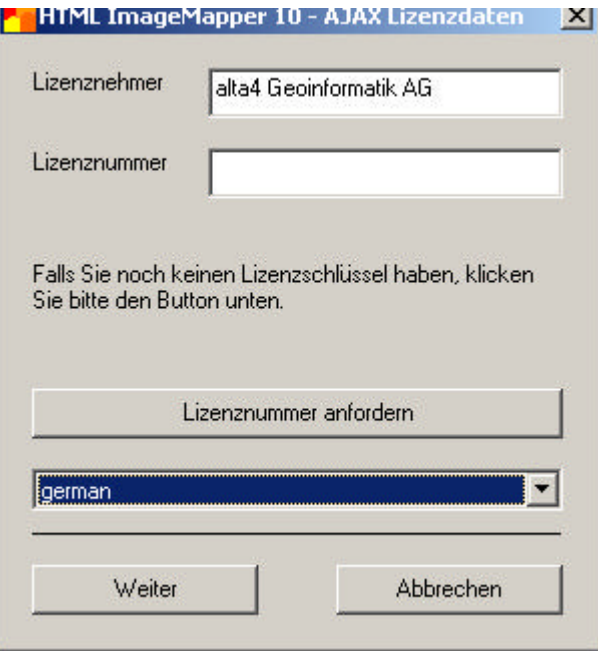

6. Wählen Sie die gewünschte Sprache aus dem Pulldown-Menü und klicken Sie "OK".

>> HTML ImageMapper in ArcGIS laden << Installation und Freischaltung

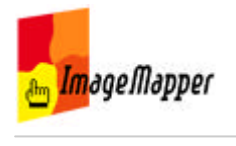

# HTML ImageMapper in ArcGIS laden

- 1. Starten Sie ArcMap.
- 2. Klicken Sie auf "Erweiterungen ..." im Menü "Werkzeuge".

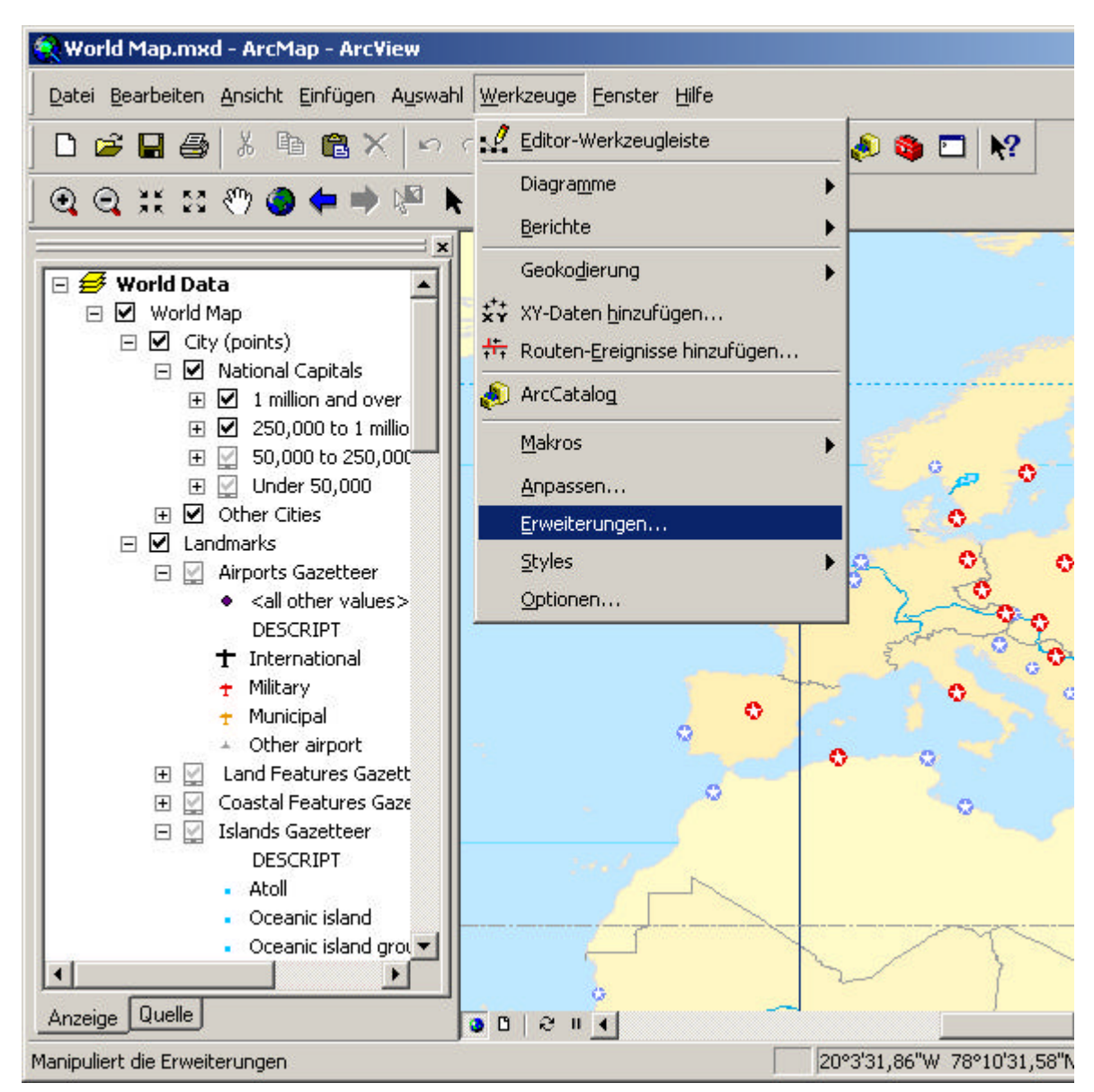

3. Es erscheint ein Menü mit allen verfügbaren Erweiterungen.

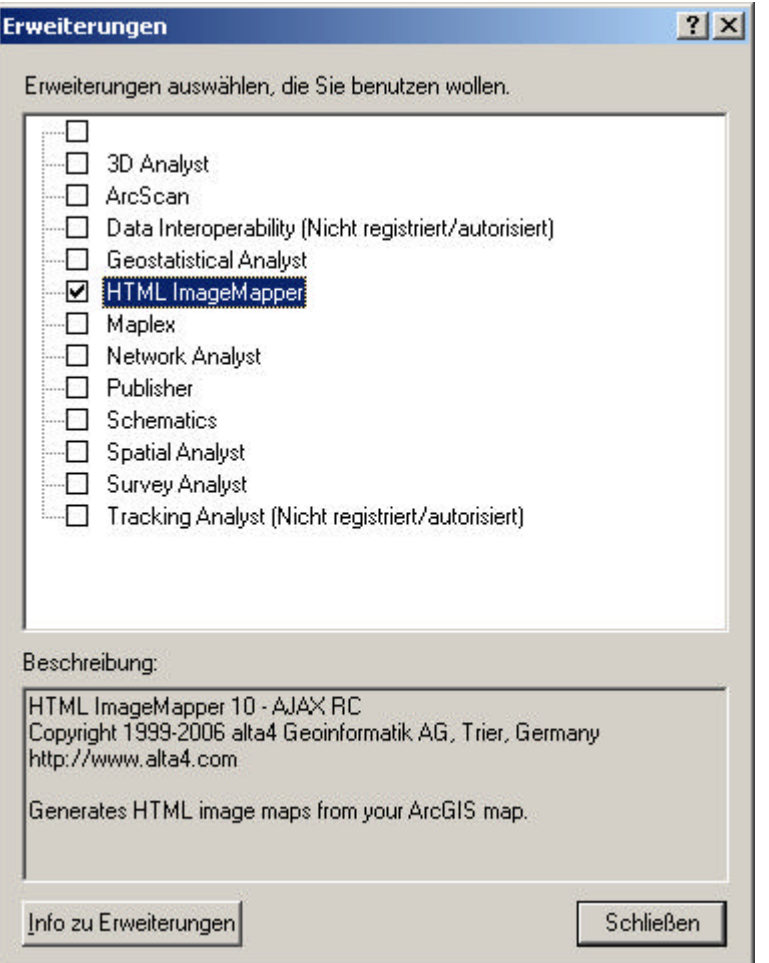

Aktivieren Sie !HTML ImageMapper mit der Checkbox.

**Achtung:** Sollte HTML ImageMapper in der Liste nicht auftauchen, dann war die Installation nicht erfolgreich. Dies kann daran liegen, dass Sie nicht über die notwendigen Rechte verfügen. Sprechen Sie in diesem Fall mit Ihrem Administrator.

4. Wählen Sie "Werkzeugleisten ..." im Menü "Ansicht". Aktivieren Sie die Werkzeugleiste HTML ImageMapper.

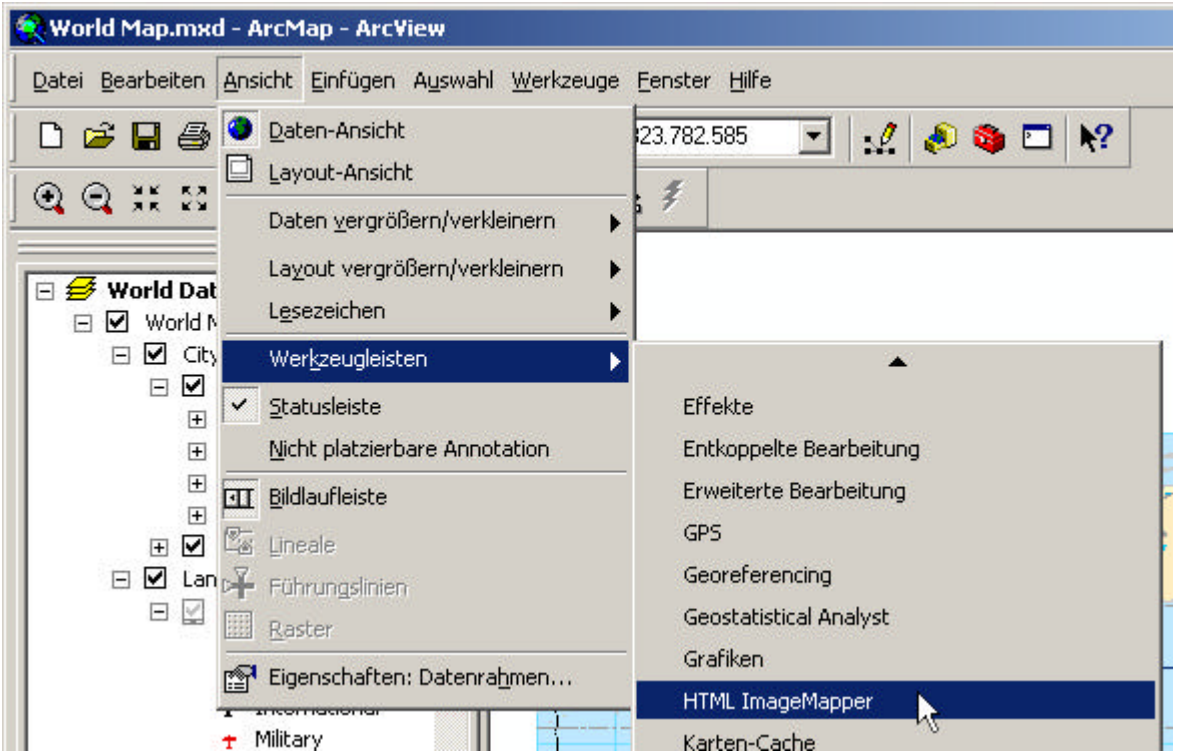

Die HTML ImageMapper Werkzeugleiste wird jetzt angezeigt. Sollten Sie noch keine Daten in ArcMap geladen haben, ist das HTML ImageMapper Icon ausgegraut und inaktiv.

>> Nachträgliche Lizensierung einer Vollversion << Installation und Freischaltung

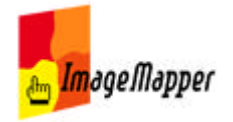

## Nachträgliche Lizensierung einer Vollversion

Sollten Sie sich als Nutzer einer Edu- oder Demoversion dazu entschließen eine Vollversion zu erwerben, nutzen Sie den Dialog, der sich automitisch beim Starten von ArcMap öffnet.

- Wählen Sie "Registrieren und Laden".
- Geben Sie Ihren Namen und Ihre Lizenznummer ein, die Sie von alta4 nach dem Kauf einer Vollversion erhalten haben. Der Dialog wird zukünftig nicht mehr angezeigt.

>> Deinstallation << Installation und Freischaltung

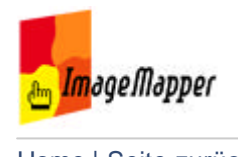

## Deinstallation

Sie können HTML ImageMapper wie jede andere Windows-Software über die Windows-Systemsteuerung deinstallieren:

- Beenden Sie zunächst ArcGIS.
- Öffnen Sie das Windows-Startmenü (links unten auf dem Windows-Desktop) und wählen Sie "Einstellungen" > "Systemsteuerung" > "Software".

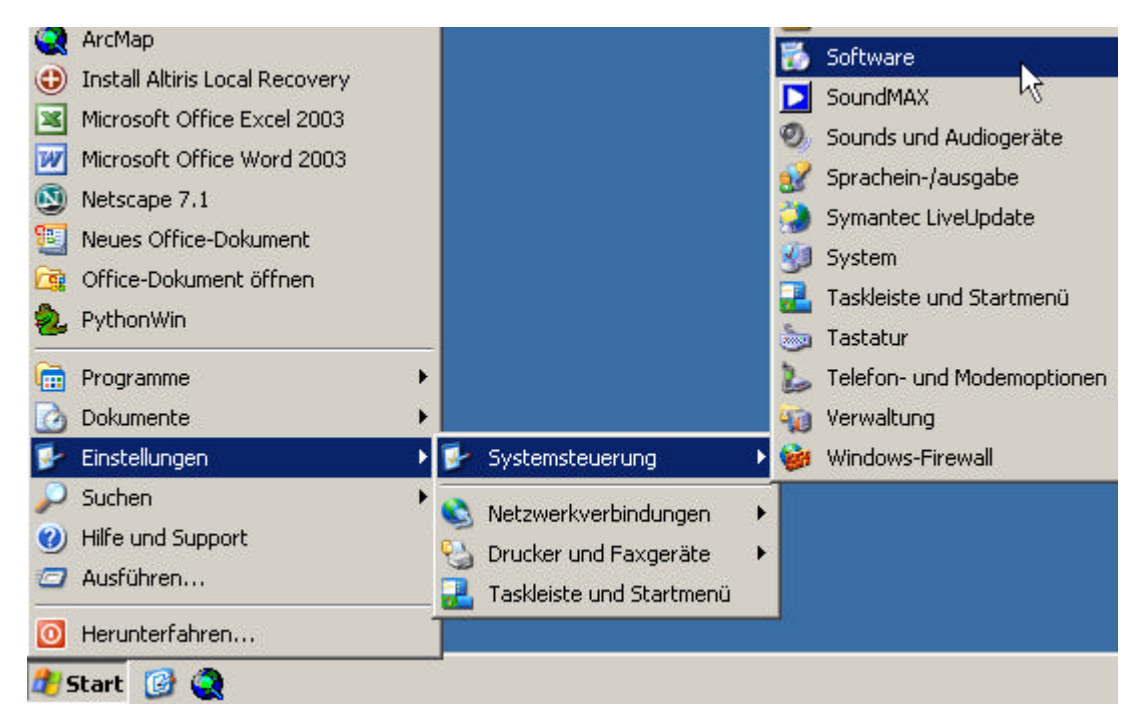

Wählen Sie HTML ImageMapper aus und klicken Sie auf "Ändern/Entfernen".

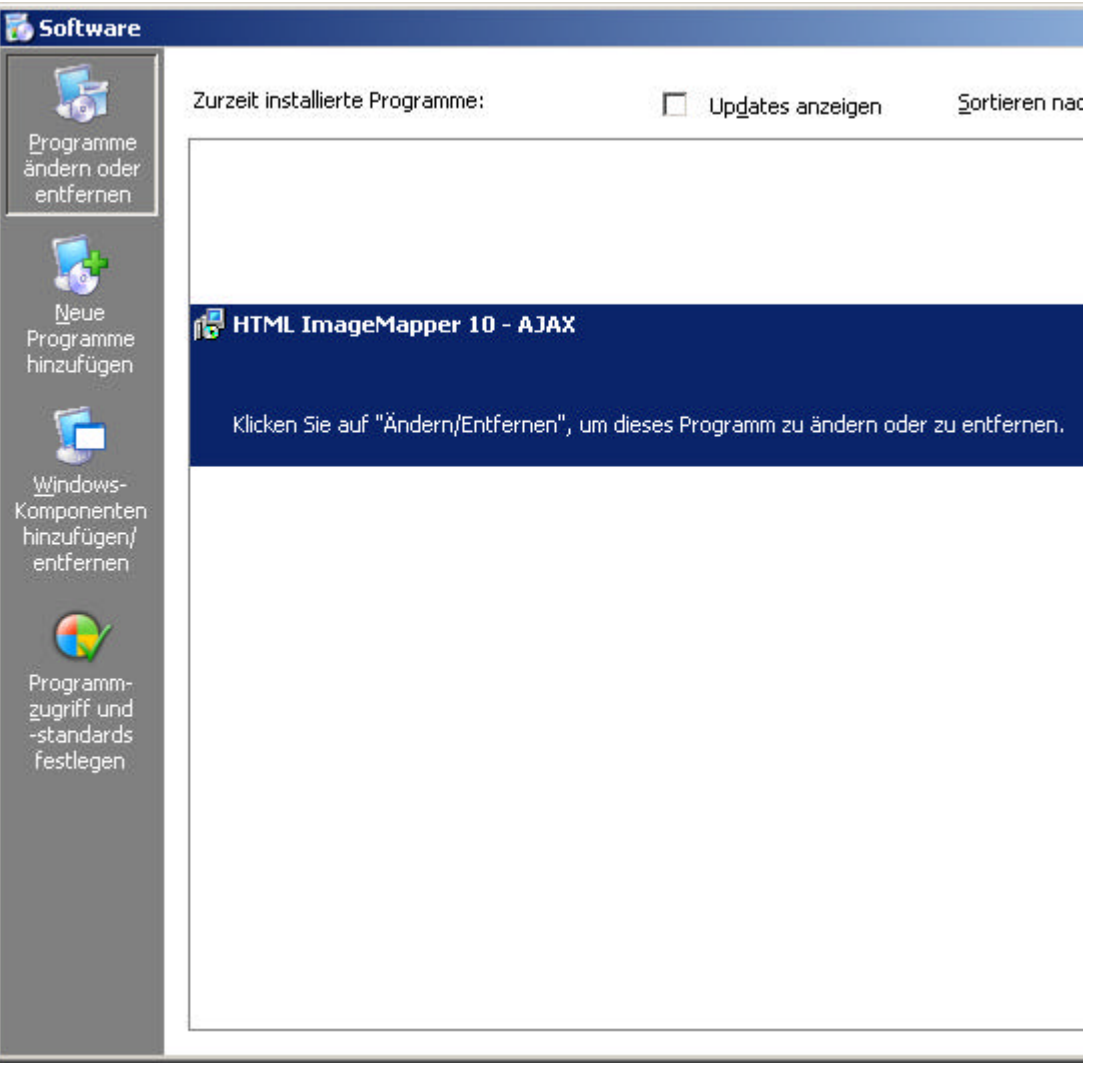

Bestätigen Sie die folgenden Abfragen mit "Ja" bzw. "OK".

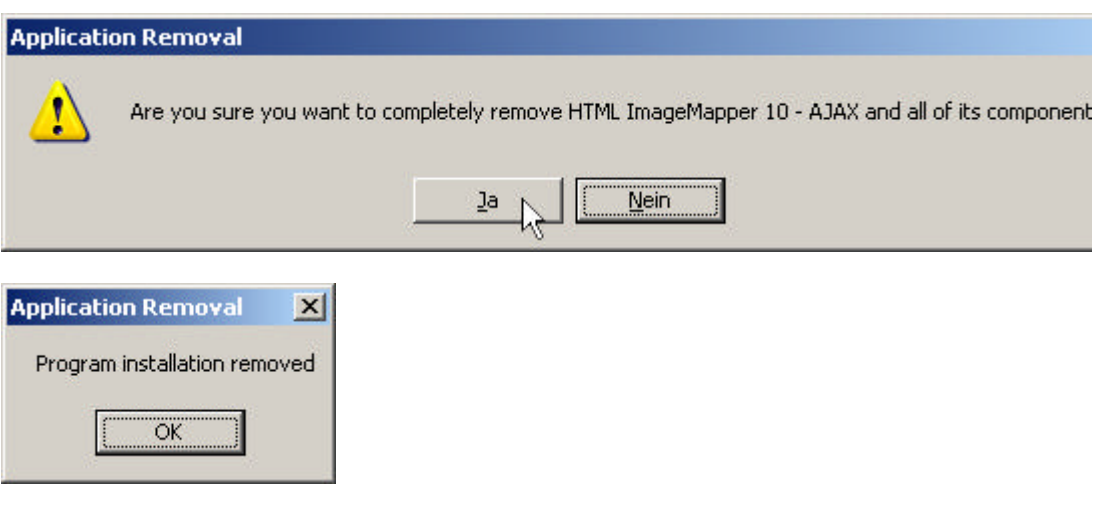

<< Installation und Freischaltung

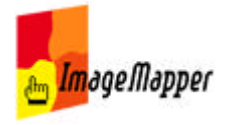

### **Quickstart**

### **Der Weg von ArcGIS ins Internet**

### **Schritt 1:**

Erstellen Sie Ihre Karte in ArcGIS und laden Sie die HTML ImageMapper Erweiterung.

### **Schritt 2:**

Legen Sie den gewünschten Kartenausschnitt oder einen exakten Maßstab in der Datenansicht von ArcMap fest. Wählen Sie dann die Kartengröße aus.

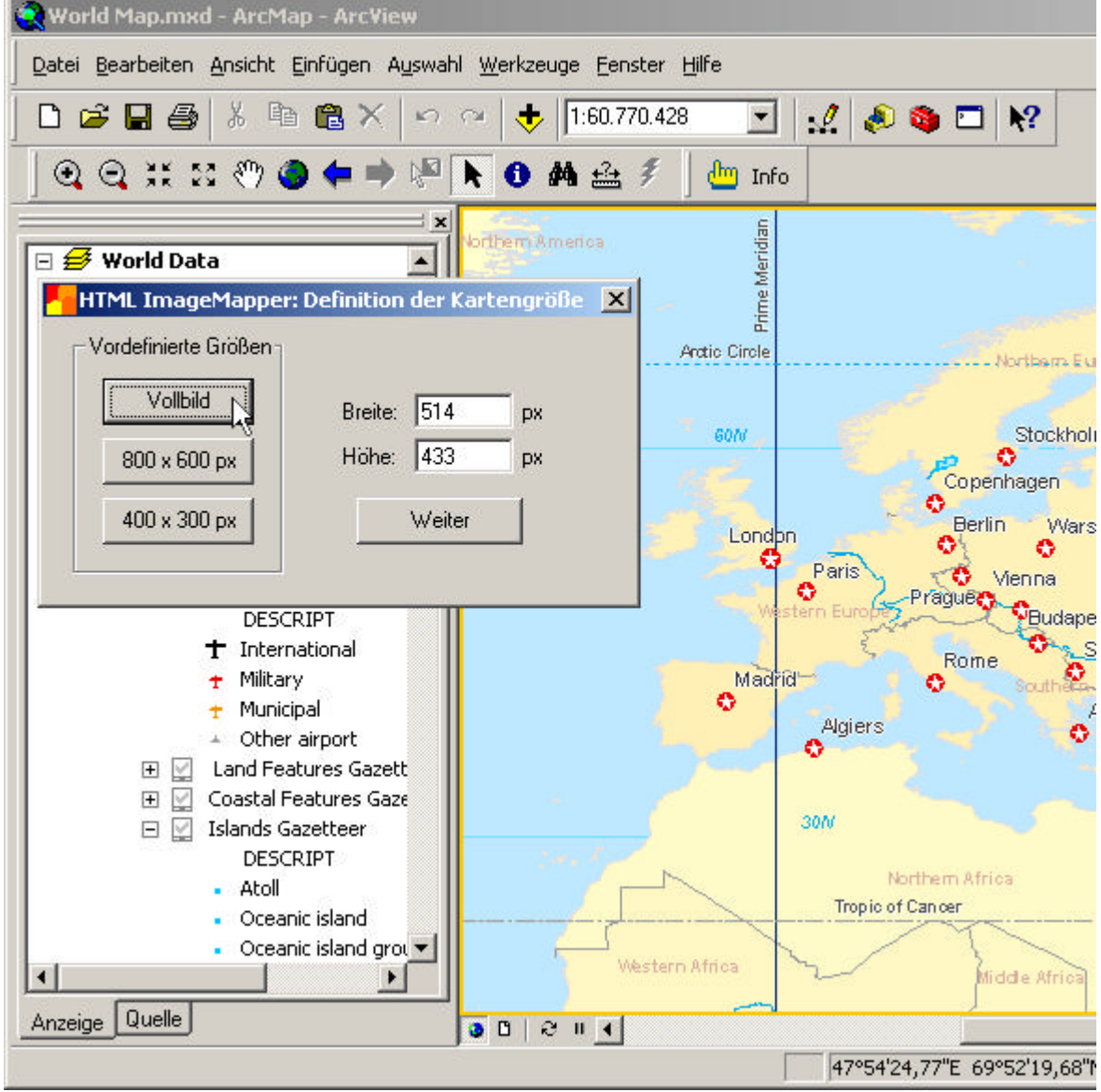

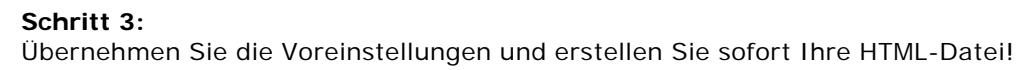

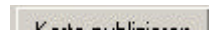

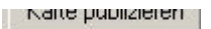

### *oder nehmen Sie weitere Einstellungen vor:*

Wählen Sie "Vollbild", um eine Bildschirm-füllende Karte zu erstellen.

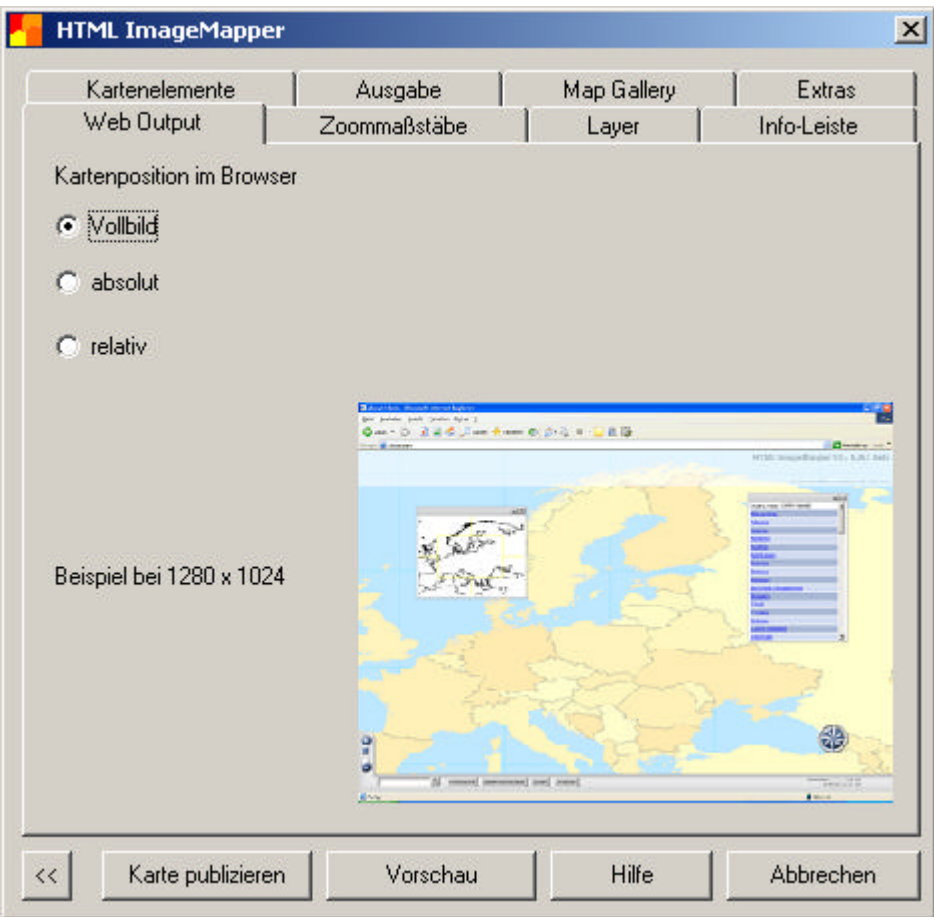

### **Schritt 4:**

Wählen Sie bis zu fünf Zoomstufen. Beachten Sie dabei, dass sich die Rechenzeit pro Zoomstufe erhöht. Die Voreinstellung entspricht den Zoomstufen 100%, 200%, ... Sie können aber auch selbst definierte Maßstäbe verwenden.

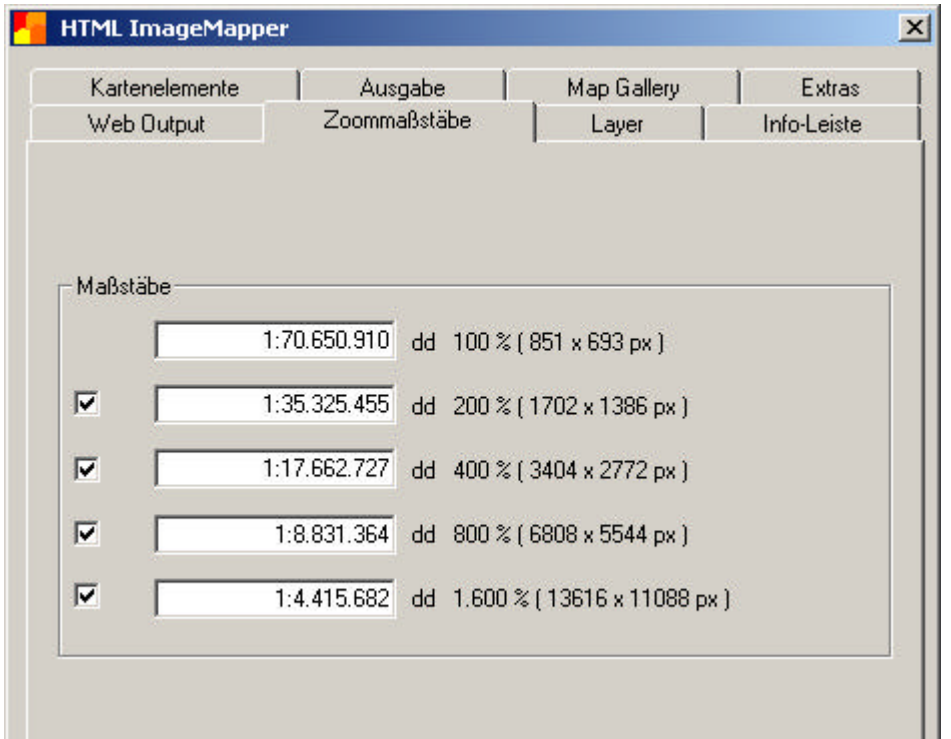

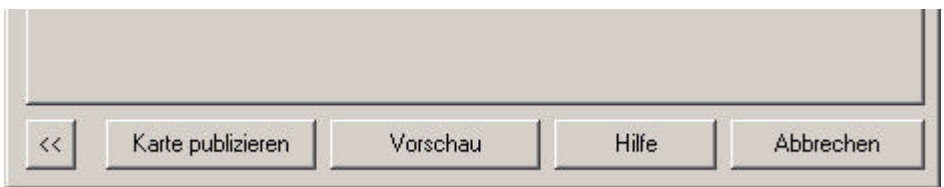

#### **Schritt 5:**

Wählen Sie aus, was beim Klicken auf die Objekte im Browser passieren soll, z. B. Darstellung der Attribute, Link zu einer Datenbank ... Wählen Sie die Option "Durchsuchbar", um das Layer für den Online-Nutzer durchsuchbar zu machen.

Wählen Sie die Option "Liste erzeugen", um beispielsweise eine Liste aller Städte mit mehr als 1 Mio. Einwohnerzu erzeugen. Als Listenfeld eignet sich am Besten der Name der Stadt.

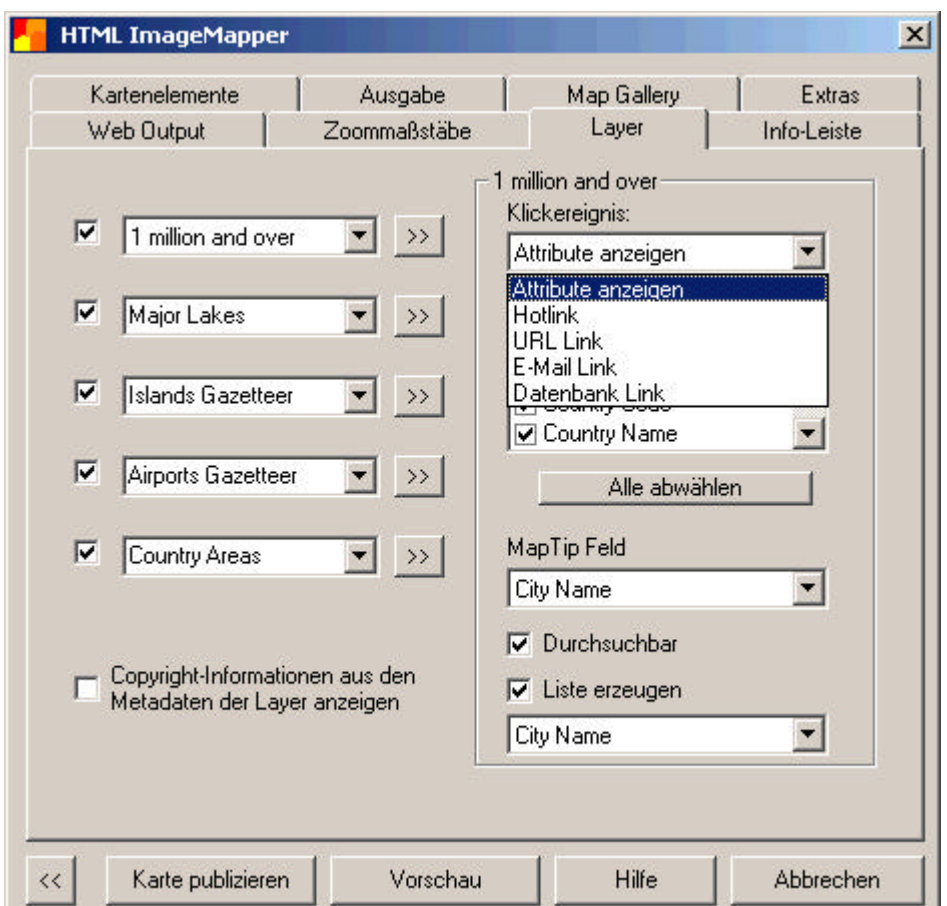

### **Schritt 6:**

Fügen Sie eine Informationsleiste mit dem Titel Ihres Projektes und Ihren Kontaktinformationen hinzu. Hier legen Sie auch die Verwendung eines Logos, eines Maßstabsbalkens und der Koordinatenanzeige fest.

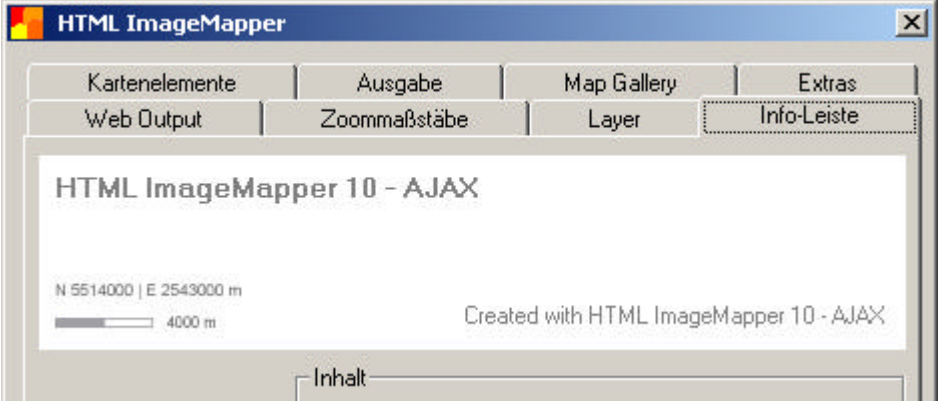

- 1

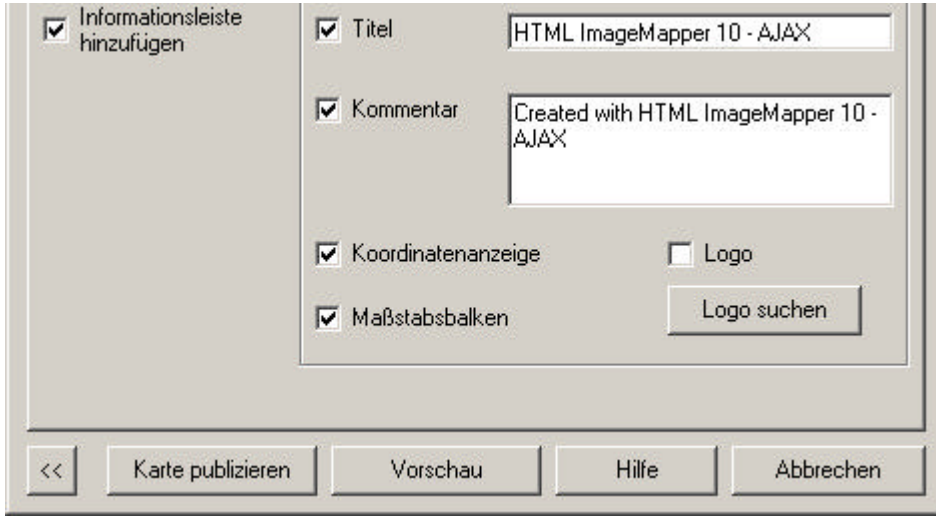

### **Schritt 7:**

Lassen Sie eine Übersichtskarte erstellen. Deaktivieren Sie einige Layer für die Übersichtskarte, die nicht gebraucht werden und betrachten Sie das Ergebnis in der Vorschau. Wählen Sie die Option "Legende erzeugen", um die in ArcGIS angelegte Legende zu exportieren.

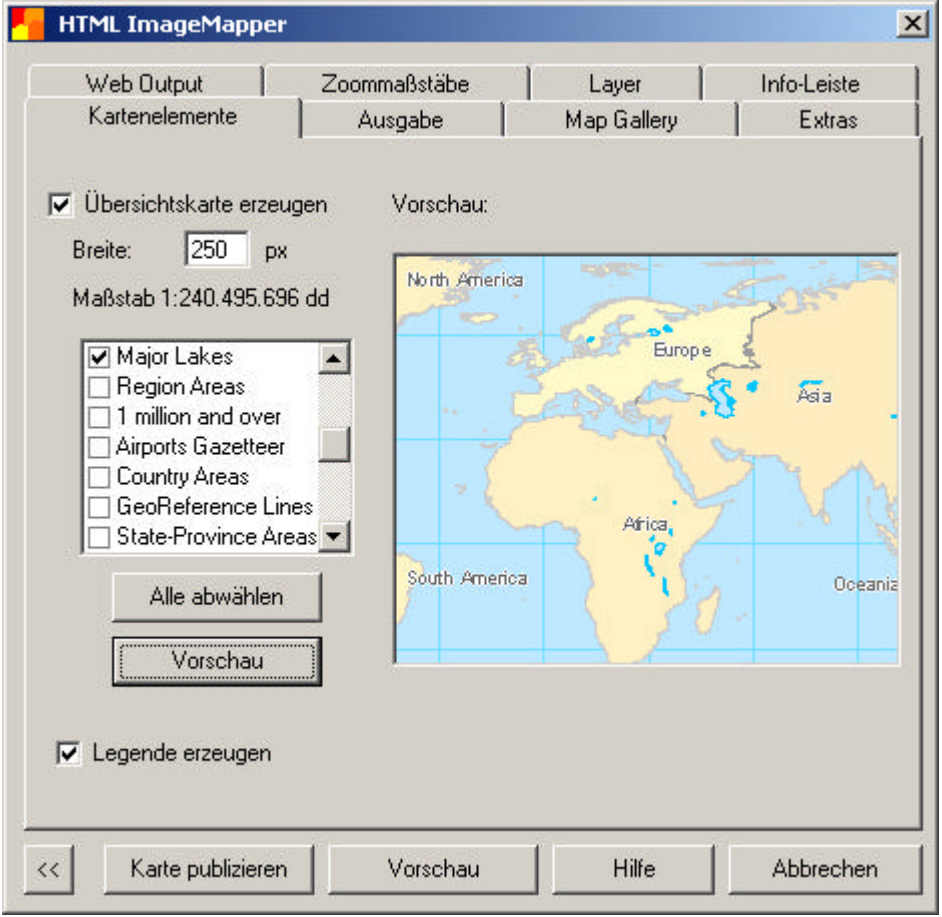

### **Schritt 8:**

Wählen Sie das Ausgabeverzeichnis.

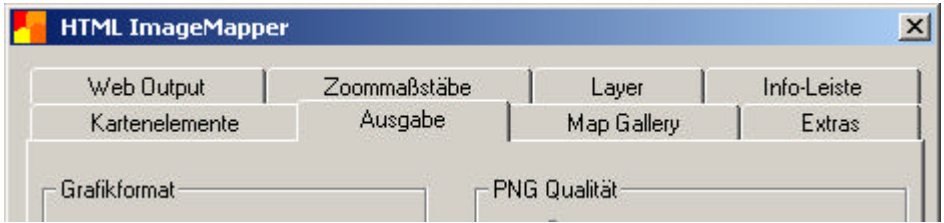

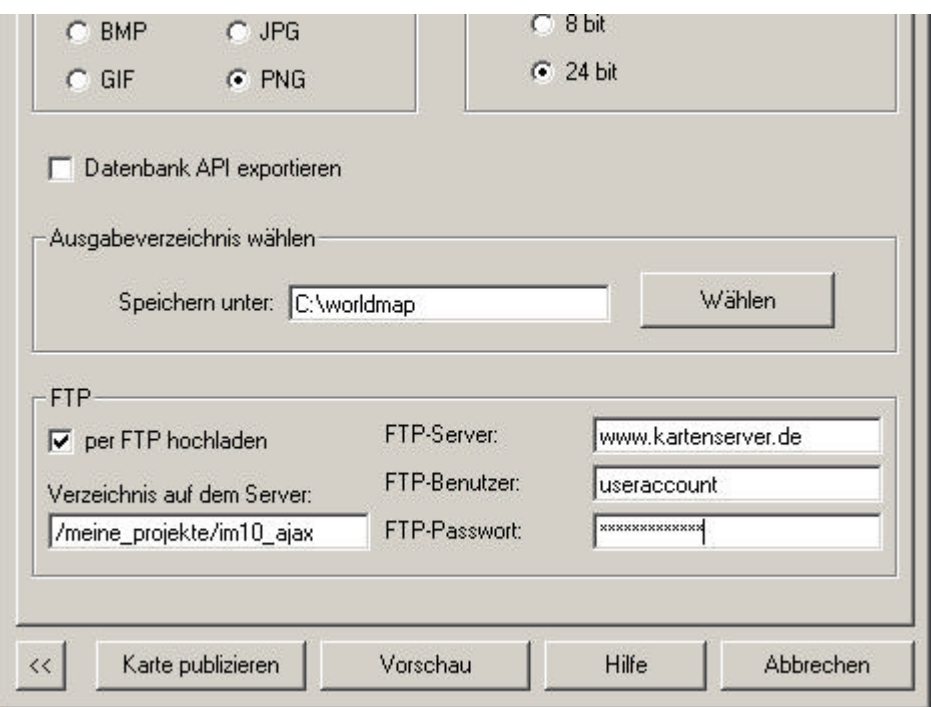

### **Schritt 9:**

Erstellen Sie die Karte mit "Karte publizieren".

Karte publizieren

### **Schritt 10:**

Schauen Sie sich das Resultat an!

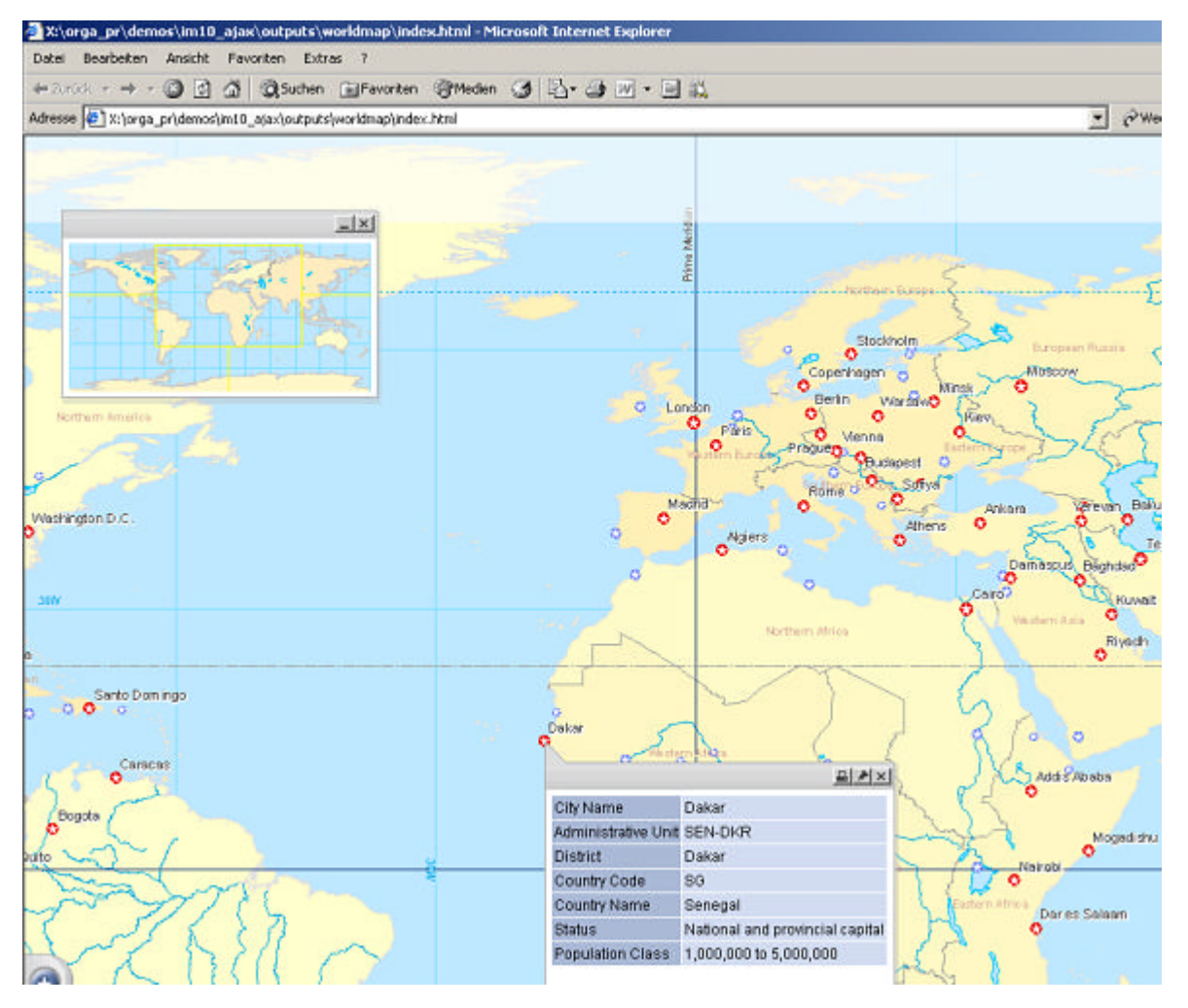

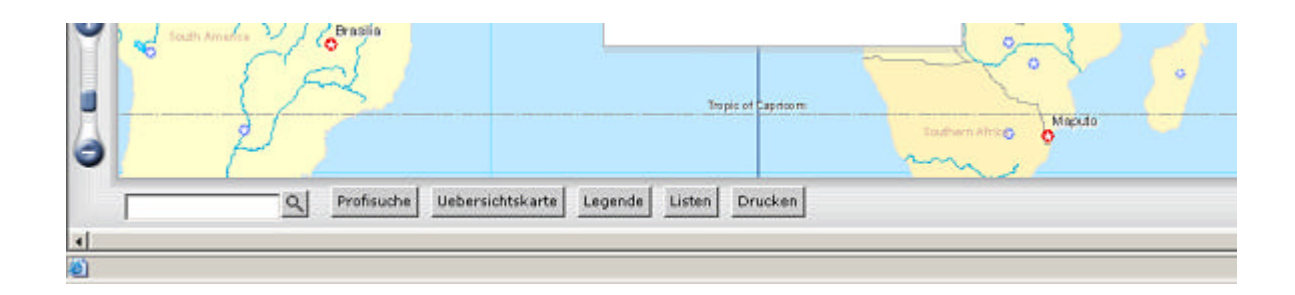

>> Die Extension als Autorensystem << Deutsches Handbuch

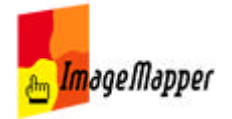

## Die Extension als Autorensystem

HTML ImageMapper ist ein reines Web-Publishing Tool und eine Extension für ArcGIS. Sie ermöglicht Ihnen die einfache Publikation der Karten, die Sie bereits in ArcMap erstellt haben. Hier legen Sie die Kartographie Ihrer Karte fest, erstellen eine Legende, fügen Labels ein und steuern die maßstabsabhängige Anzeige der verschiedenen Layer.

Erst, wenn Sie mit dem Erscheinungsbild Ihrer Karte sowohl in der Übersicht als auch bei größeren Maßstäben zufrieden sind, kommt das Web-Publishing Tool HTML ImageMapper zum Einsatz.

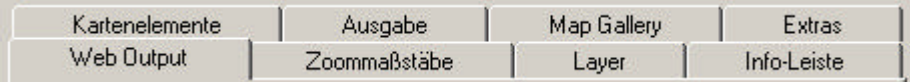

■ Wahl des Kartenausschnitts

- Web-Output Positionierung der Karte im Browser
- Zoommaßstäbe Zoomstufen einstellen
- Layer Klickbare Layer, sichtbare Attribute, Hotlinks
- Info-Leiste Ihr Titel, Ihr Logo
- Map-Gallery
- Kartenelemente Übersichtskarte und Legende
- Extras Einstellungen speichern, Worldfiles, Export in GIS
- Ausgabe Graphikformate, Ausgabeverzeichnis, FTP
- Vorschau Publizieren Hilfe
- Info-Menü Sprache ändern, Fehler melden, nach verfügbaren Updates suchen

<< Deutsches Handbuch

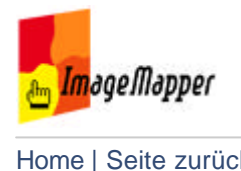

### Ausgabe-Dateien

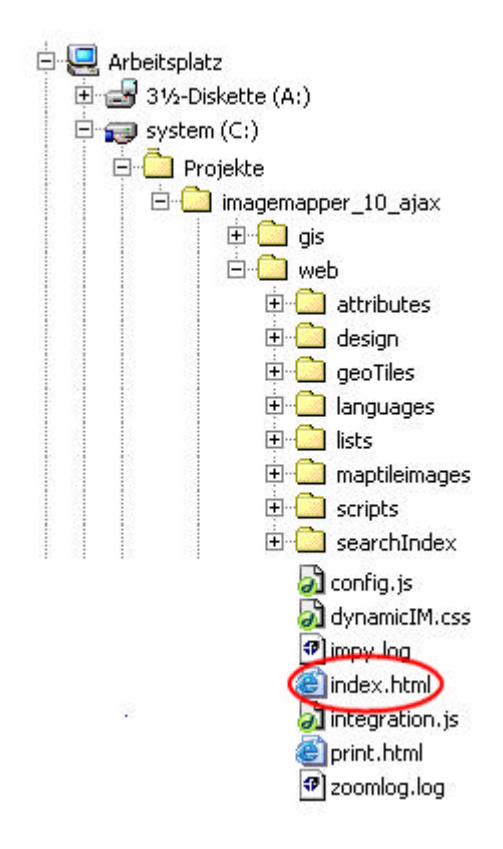

### **web-Ordner:**

Der web-Ordner enthält alle Dateien, die zur Veröffentlichung Ihres Projektes auf den FTP-Server hochgeladen werden müssen.

Die wichtigste Datei in diesem Ordner ist die *'index.html*. Doppelklicken Sie auf diese Datei, um Ihr Projekt im Browser zu betrachten. Auf alle anderen Dateien wird automatisch zugegriffen.

**Hinweis: Nehmen Sie auf keinen Fall Änderungen an der Verzeichnisstruktur vor.**

**web** enthält folgende Unterordner:

- attributes: Enthält die Attributdaten für die Klickaktion "Attribute anzeigen".
- design: Enthält alle Design-Elemente
- geoTiles: Enthält die Zuordnung der einzelnen Objekte zu einer Kachel.
- Ianguages: Enthält alle Sprachdateien. Fügen Sie hier eine Sprachdatei hinzu, wenn Sie eine Übersetzung erstellt haben.
- lists: Enthält alle Listendaten.
- maptileimages: Enthält alle Kartenkacheln.
- scripts: Enthält alle Java-Skripte.
- searchIndex: Enthält alle für die Suchfuntkionen notwendigen Dateien.
- hot: Dieser Ordner wird nur erzeugt, wenn Sie als Klickaktion im Reiter Layer **Hotlink** ausgewählt haben. Kopieren Sie alle Hotlink-Dateien manuell

in diesen Ordner.

Der Ordner **gis** wird nur angelegt, wenn Sie die Option "Worldfiles exportieren" im Reiter Extras ausgewählt haben. Der Ordner enthält alle Worldfiles und MegaTiles.

>> HTML-Seiten im Browser betrachten << Deutsches Handbuch

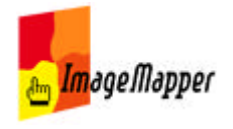

## HTML-Seiten im Browser betrachten

Wenn HTML ImageMapper den Export der Daten abgeschlossen hat, haben Sie die Möglichkeit, Ihre Ergebnisse sofort zu begutachten. Ihre Daten werden automatisch in ihrem Standard-Browser angezeigt, nachdem Sie in der Abfrage OK geklickt haben.

Die Seiten können jedoch auch manuell geöffnet werden:

- 1. Browsen Sie im Windows Explorer zum Ausgabeverzeichnis.
- 2. Machen Sie einen Dopppelklick auf die Datei **index.html** im Ordner **web**.

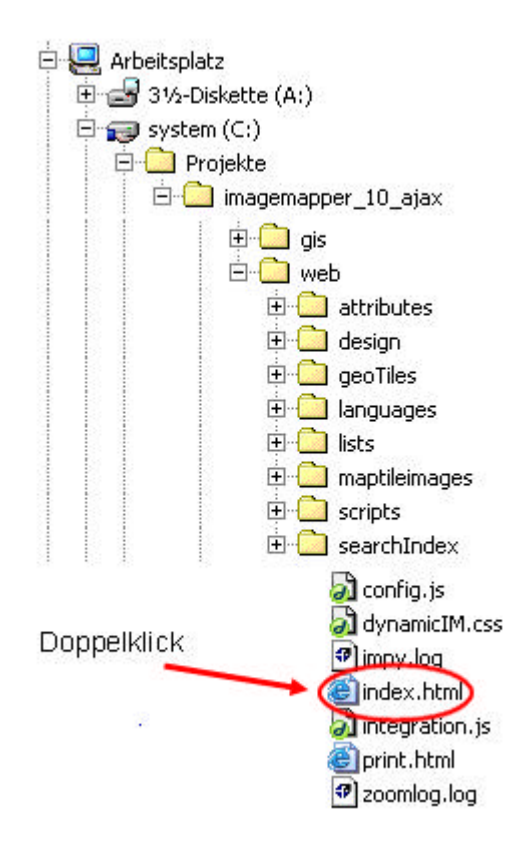

>> Veröffentlichung, Hochladen auf den Webserver << Deutsches Handbuch

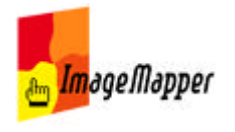

## Veröffentlichung, Hochladen auf den Webserver

### **Automatischer FTP-Upload**

Sie können die Veröffentlichung Ihres ImageMapper-Projektes mit dem FTP-Upload im ImageMapper-Autorensystem vereinfachen.

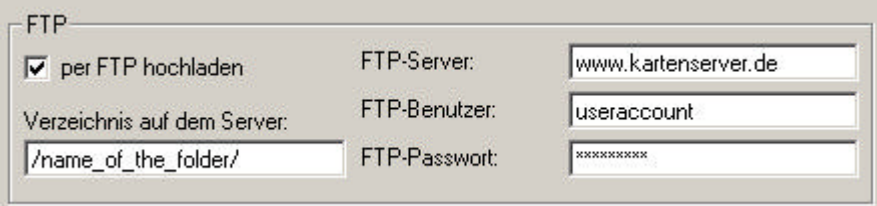

1. Setzen Sie den Haken **per FTP hochladen** in der Maske Ausgabe im ImageMapper-Autorensystem.

2. Geben Sie den Namen des FTP-Servers an. 3. Tragen Sie Ihren Benutzernamen und Ihr Passwort ein. 4. Geben Sie den Pfad zum ImageMapper-Output an, der hochgeladen werden soll. Bitte denken Sie daran, den Pfad relativ zum FTP-Server anzugeben. Von den erzeugten Output-Dateien müssen nur die Inhalte des Ordners **web** hochgeladen werden. Der Ordner *'gis* enthält Megatiles, die für die Nutzung der HTML-Seite nicht benötigt werden.

### **Manuelles Hochladen mit Hilfe der FTP-Software**

Falls Sie keinen Gebrauch vom FTP-Upload aus ImageMapper heraus machen wollen, können Sie die Dateien auch manuell auf den Server stellen. Um Ihre Daten von der lokalen Festplatte auf einen Webserver zu transferieren benötigen Sie eine FTP-Software wie beispielsweise Cute FTP, WS\_FTP, FTPVoyager.

1. Wir empfehlen, ein neues Unterverzeichnis zu Ihrer Homepage hinzuzufügen. 2. Verschieben oder kopieren Sie mit Hilfe der FTP-Software nun die Inhalte des Ordners **web** aus Ihrem Output-Verzeichnis auf das entsprechende Verzeichnis auf dem Webserver.

3. Um Ihre Ergebnisse in die Struktur Ihrer Homepage einzubauen, setzen Sie einen Link auf die Datei **index.html** im Verzeichnis, in dem sich die Daten befinden. Beachten Sie die anderen, von HTML ImageMapper erstellten Dateien nicht.

### **Veröffentlichung auf CD-Rom oder DVD**

Um Ihre Ergebnisse auf einer CD oder DVD zu veröffentlichen, gehen Sie genauso vor (ohne den FTP-Datentransfer). Lediglich die Seite **index.html** muss verlinkt werden.

<< Deutsches Handbuch

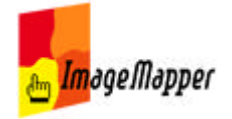

## Performanceunterschiede der Browser

Der HTML ImageMapper 10 AJAX ist eine komplexe Anwendung, die sich stark auf die Javascript-Implementierung des Browsers stützt. Ist diese an einer Stelle nicht entsprechend gut umgesetzt so kann es zu Leistungseinbußen kommen, was das Arbeiten mit dem ImageMapper erschwert. Ein Beispiel für diese Unterschiede sind die in Firefox sowie Safari und Mozilla fehlenden Zoomeffekte.

Folgende Informationen als Anhaltspunkte

- 1. Kompatibilität
	- Internet Explorer ab Version 5.5
	- Netscape Navigator ab Version 6
	- Firefox ab Version 1.0
	- Safari ab Version 1.0
	- Opera Version 9 (getestet)
- 2. Andere Browser

Die Angaben gelten soweit verfügbar auch für die Mac-Versionen. Browser die hier nicht aufgeführt sind standen uns nicht zum Testen zur Verfügung, sollten jedoch in einer aktuellen Version auch kompatibel sein. Falls das nicht so ist bitte teilen Sie uns den Fehler über unser Bug Tracking System unter http://www.alta4.com/mantis mit.

### 3. Performancevergleich

Folgende Rangliste ist subjektiv und basiert auf unseren Erfahrungen während der Tests. Wir haben keine genauen Zeitmessungen durchgeführt.

- 1) Internet Explorer 6
- 2) Opera 9
- 3) Firefox
- 4) Netscape 7
- 5) Safari 1.2
- 4. Andere Einflussfaktoren

Neben den Browsern ist der ImageMapper, der mehr als Anwendung als als Website zu sehen ist, auch von den übrigen Komponenten sowie der aktuellen Arbeitsauslastung des Computers abhängig. Alte System mit vielen offenen Programmen zeigen schlechtere Performance als neue.

5. Cache-Einstellungen

Sie können die Performance massiv beeinflussen, wenn Sie ihren Internet Cache aktivieren. So zum Beispiel im Internet Explorer unter "Extras" >

"Internet-Optionen" > Einstellungen. Hier können Sie "Nach veränderten Seiten suchen" auf automatisch stellen und damit den Cache aktivieren. Das sollte die Standardeinstellung sein, so daß sie damit keine Probleme haben dürfte, solange Sie es nicht selbst verändert haben.

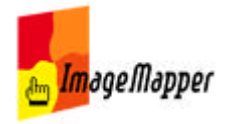

## Veränderungen an bestehenden Outputs vornehmen

So können Sie bereits bestehende Outputs verändern:

Die zentrale Datei ist "web/config.js". Alle hier beschriebenen Möglichkeiten erfordern das Verändern des Konfigurationsskriptes für den ImageMapper Output. Über die zitierten Codezeilen finden Sie die Stelle an der Sie eine Veränderung vornehmen müssen. Wir empfehlen Ihnen, vor jeder Veränderung eine Backup-Kopie des Skripts anzulegen.

**Wichtig:** Ein Doppelklick führt die Datei aus. Zum Editieren können Sie entweder mit der rechten Maustaste auf die Datei klicken und dann über "Öffnen mit..." einen Texteditor auswählen; oder Sie öffnen die Datei direkt aus einem Texteditor heraus.

Ich möchte den **Knopf zum Drucken des Kartenausschnitts deaktivieren**:

g\_hasPrintKnob = false;

Ich möchte die **Anzeige von Koordinaten unterbinden**:

g\_hasCoordsDisplay = false;

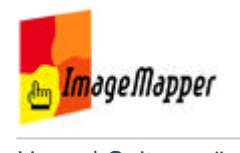

# Die Karte im Browser

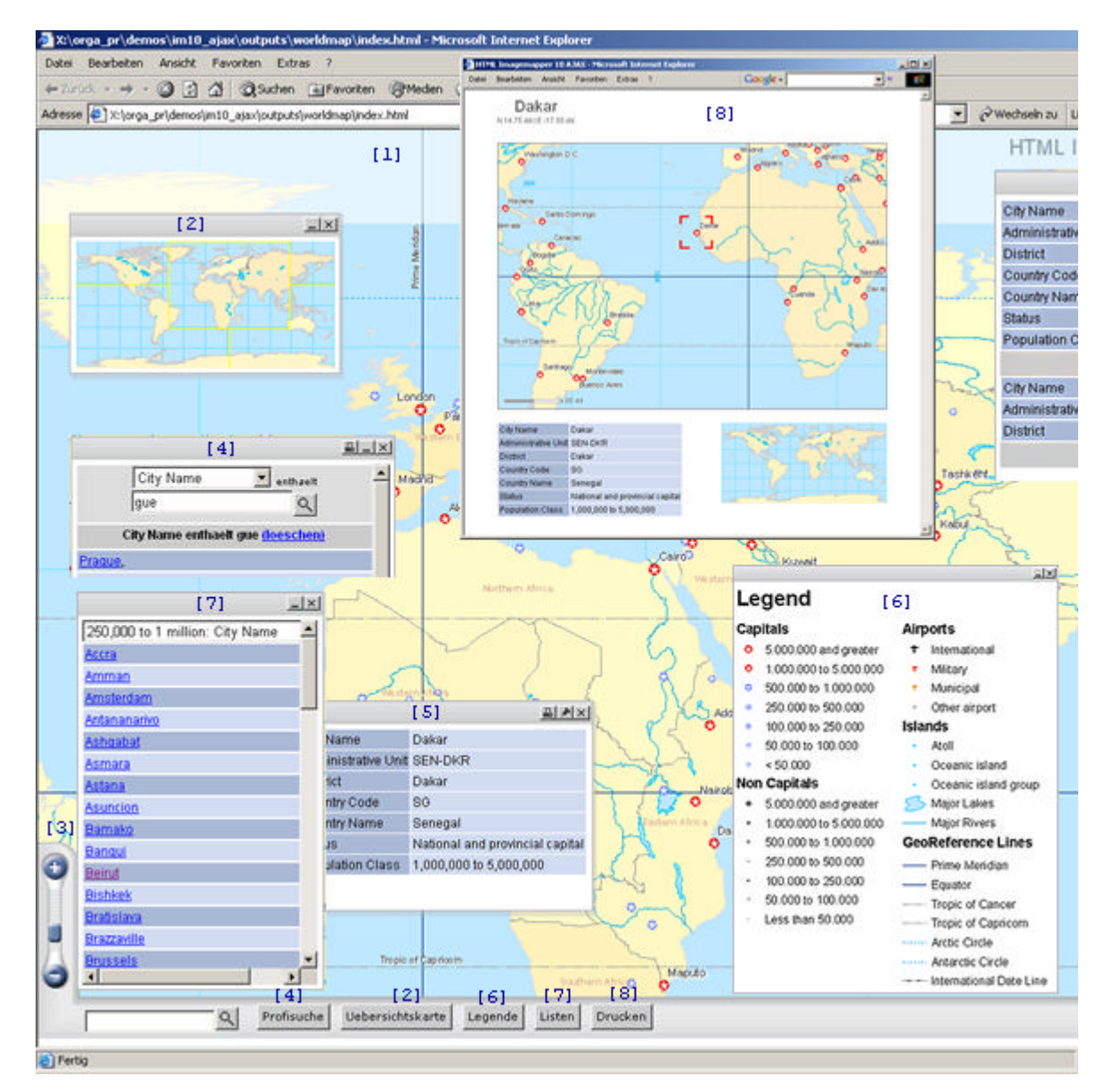

- [1] Hintergrundkarte mit klickbaren Objekten
- [2] Übersichtskarte
- [3] Zoomen mit dem Schieber
- [4] Profisuche über alle Sachdaten
- [5] Dynamische Attributanzeige
- [6] Legende
- [7] Listen

[8] Druckfunktion

[9] Pinnwand

[10] Navigation über die Windrose

<< Deutsches Handbuch

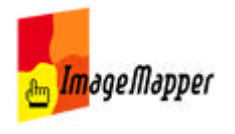

## Übersichtskarte

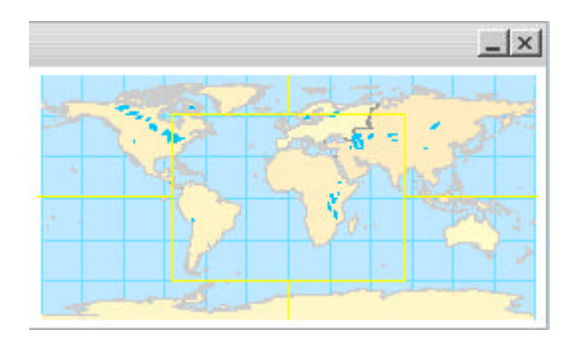

Die Übersichtskarte dient der besseren Orientierung im Kartenbild bei hohen Zoomstufen. Sie stellt den gesamten exportierten Kartenausschnitt dar. Ein Fadenkreuz markiert den zur Zeit sichtbaren Teil der Karte auf der HTML-Seite.

Die Übersichtskarte dient außerdem als Navigationstool. Klicken Sie in die Übersichtskarte, um den Kartenausschnitt zu verschieben. Das große Kartenbild "fliegt" dann auf die neue Position.

Die Übersichtskarte entspricht genau dem in ArcMap festgelegten, zu exportierenden Kartenausschnitt. Sie wird allerdings in einem sehr viel kleineren Maßstab exportiert als die eigentliche Karte.

Im Reiter Kartenelemente kann das Erscheinungsbild der Übersichtskarte vom Autor festgelegt werden.

>> Zoomen im Browser << Die Karte im Browser

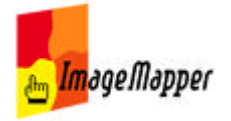

### Zoomen im Browser

Im Browser kann auf verschiedene Arten gezoomt werden.

- Zoomen mit dem Schieber
- Zoomen mit dem Mouse-Rad
- Automatischer Zoom auf ein Objekt

### **Zoomen mit dem Schieber**

Zoomen Sie in die Karte rein oder aus der Karte raus, indem Sie den Schieber nach oben oder unten bewegen.

In der Maske Zoomen im Autorensystem kann der Autor bis zu fünf Zoomstufen individuell festlegen.

#### **Zoomen mit dem Mouse-Rad**

Am bequemsten ist das Zoomen mit dem Mouse-Rad. Bewegen Sie einfach das Rad nach oben oder unten. Der Kartenmaßstab ändert sich entsprechend der vom Autor festgelegten Zoomstufen.

### **Zoomen auf Objekte**

Der Online-Nutzer hat im Browser die Möglichkeit, direkt auf Objekte zu Zoomen, indem er:

- ein Objekt einer Liste anklickt,
- ein Element der Pinnwand in der Karte anzeigen lässt oder
- ein Element der Suchergebnisliste anklickt.

>> Profisuche über alle Sachdaten << Die Karte im Browser

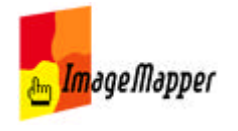

### Suche

HTML ImageMapper 10 - AJAX stellt zwei Suchfunktionen bereit:

- Einfache Suche
- Profi-Suche

### **Einfache Suche**

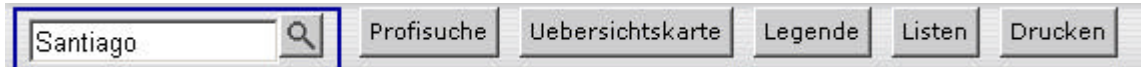

Die einfache Suchfunktion ist im Browserfenster ständig am unteren Kartenrand sichtbar.

Geben Sie einfach einen Suchbegriff ein. Die Suche wird über alle durchsuchbaren Layer, über alle Attributdaten hinweg durchgeführt.

Das Suchergebnis wird in Form einer Liste geliefert. Klicken Sie auf ein Element der Liste, um darauf zu zoomen.

### **Profi-Suche**

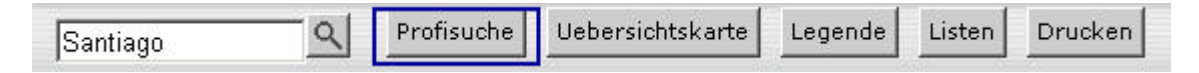

Die Profi-Suche wird über einen Button in der Navigationsleiste unterhalb der Karte aufgerufen und ebenfalls über alle durchsuchbaren Layer durchgeführt. Die Suche kann allerdings erheblich eingeschränkt werden.

1. Wählen Sie ein Feld der Attributtabelle, das durchsucht werden soll.

2. Geben Sie einen Suchbegriff in das Textfeld ein und starten Sie die Suche.

Bei Textfeldern wird die Suche immer mit dem Parameter **enthält** durchgeführt. Bei numerischen Feldern können Sie zwischen den Suchparametern **entspricht**, **größer als** und **kleiner als** wählen.

>> Dynamische Attributanzeige << Die Karte im Browser

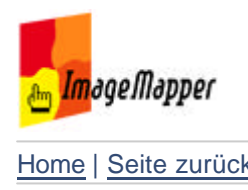

# Attributanzeige

Sobald ein klickbares Objekt mit der linken Maustaste angeklickt wird, werden die Objektattribute auf der Karte in einem über der Karte schwebenden Fenster angezeigt. Dieses ist fest mit dem Objekt verbunden.

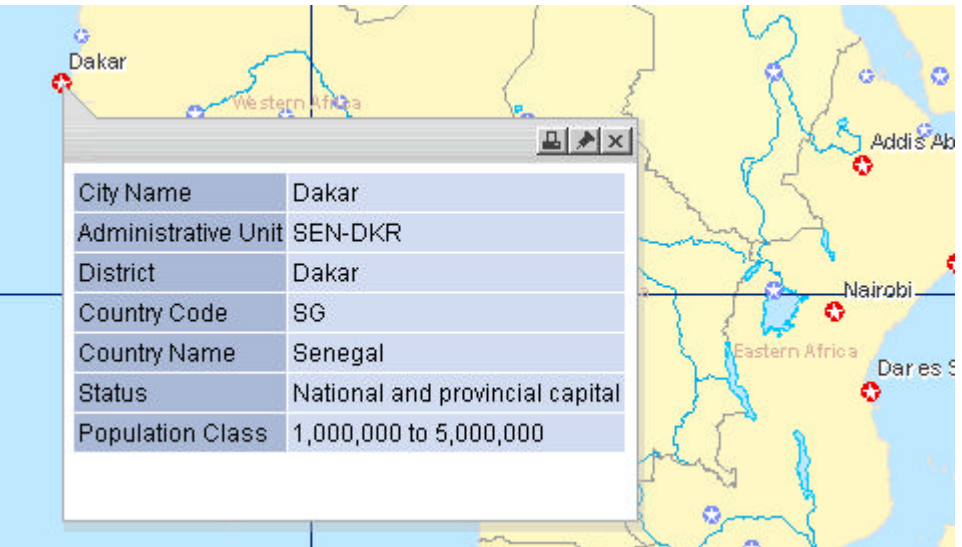

Es wird immer nur ein Attributfenster zur selben Zeit angezeigt.

Um Attributdaten verschiedener Objekte zu vergleichen, können diese mit der

Pinnadel auf die Pinnwand verschoben werden.

Direkt aus der Attributanzeige heraus kann die Druckfunktion gestartet werden.

 $\mathbb{Z}[\mathbb{Z}[\mathbb{X}]]$ 

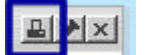

Die Druckvorschau zeigt den Kartenausschnitt um das Objekt, die Übersichtkarte und die Attributdaten.

Mit dem Kreuz wird das Attributfenster wieder geschlossen.

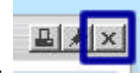

>> Legende << Die Karte im Browser

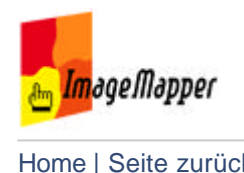

### Legende

HTML ImageMapper 10 - AJAX exportiert die Legende in den Browser exakt so, wie Sie diese in ArcMap angelegt haben.

Rufen Sie die Legende mit dem Button in der Navigationsleiste unter der Karte auf.

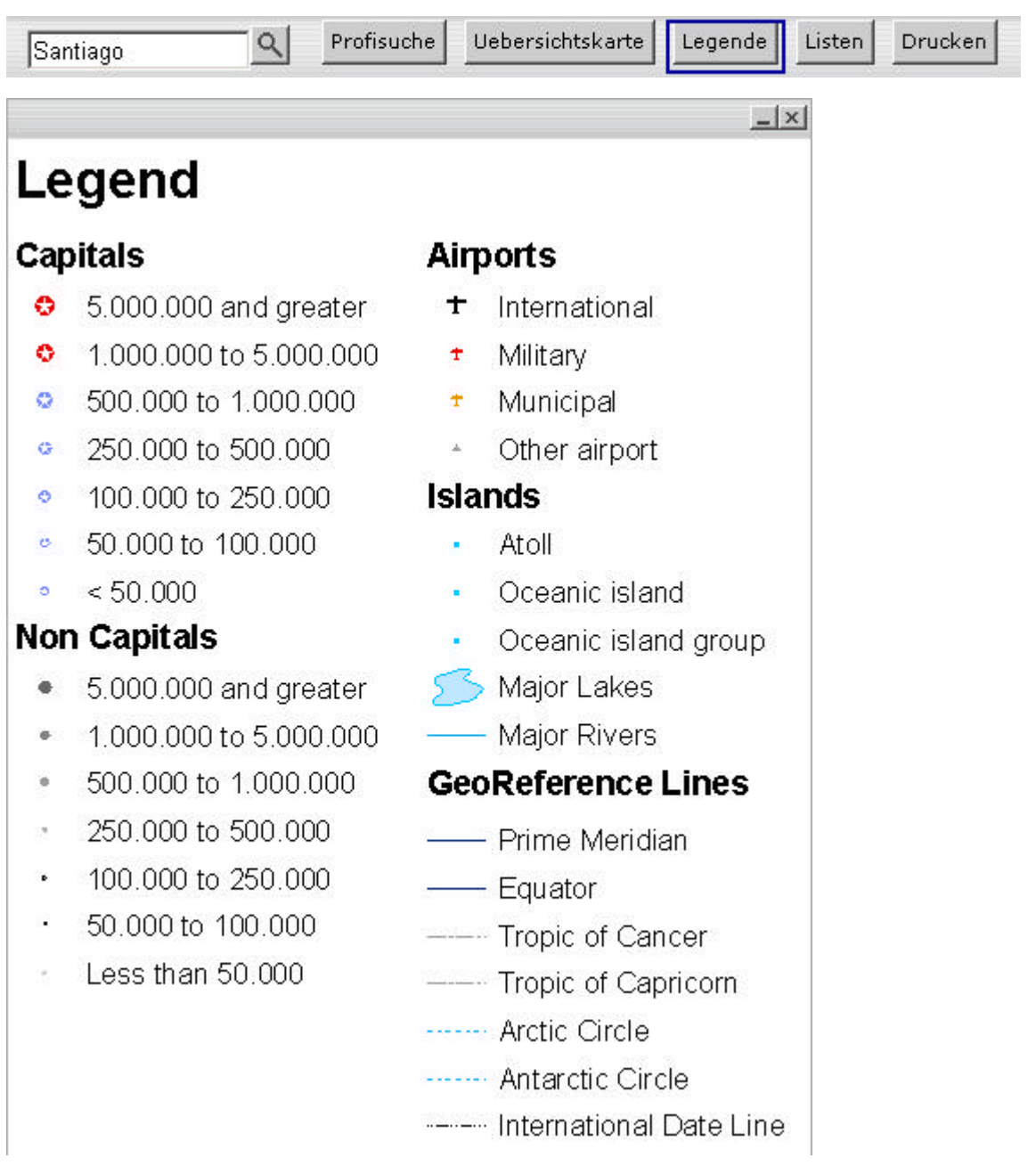

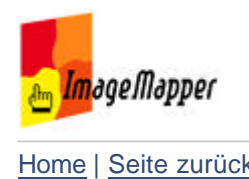

## Listen

Über den Button **Listen** in der Navigationsleiste unterhalb der Karte wird das Listenfenster aufgerufen.

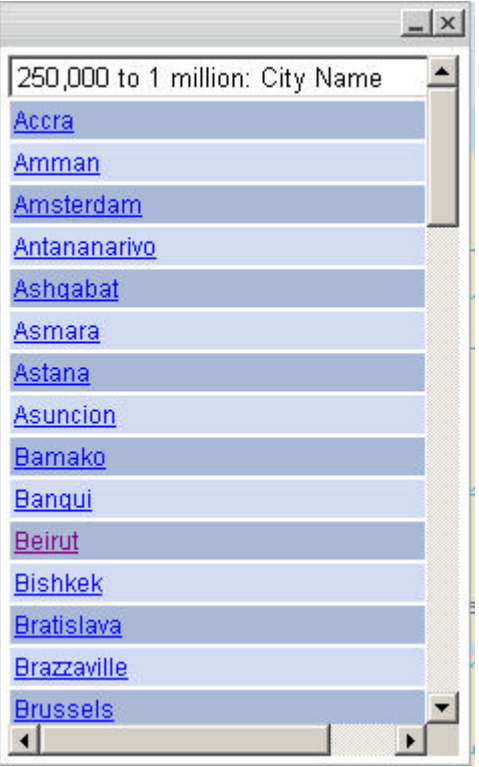

Sofern mehrere Listen erzeugt wurden, sind diese über ein Pulldown-Menü wählbar. Unterhalb des Pulldown-Menüs werden alle Elemente alphabetisch aufgelistet. Klickt der Nutzer auf eines der Elemente, zoomt die Karte auf das jeweilige Objekt und öffnet das dazu gehörige Attributfenster.

>> Druckfunktion << Die Karte im Browser

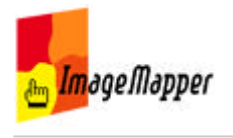

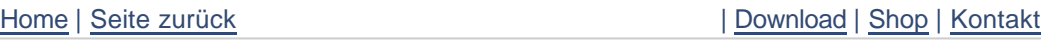

## Drucken

Die Druckfunktion kann von verschiedenen Elementen der HTML-Seite aufgerufen werden.

### **1. Drucken-Button in der Navigationsleiste**

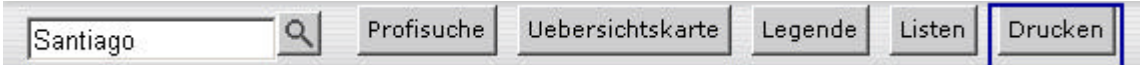

Die Druckvorschau zeigt den aktuellen Kartenausschnitt, so wie er im Browser zu sehen ist, ohne zusätzlichen Elemente.

### **2. Drucken von Attributdaten**

Die Druckfunktion kann aus dem Attributfenster heraus aktiviert werden.

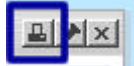

Die Druckvorschau zeigt den aktuellen Kartenausschnitt, die Attributdaten, das selektierte Objekt und die Übersichtskarte.

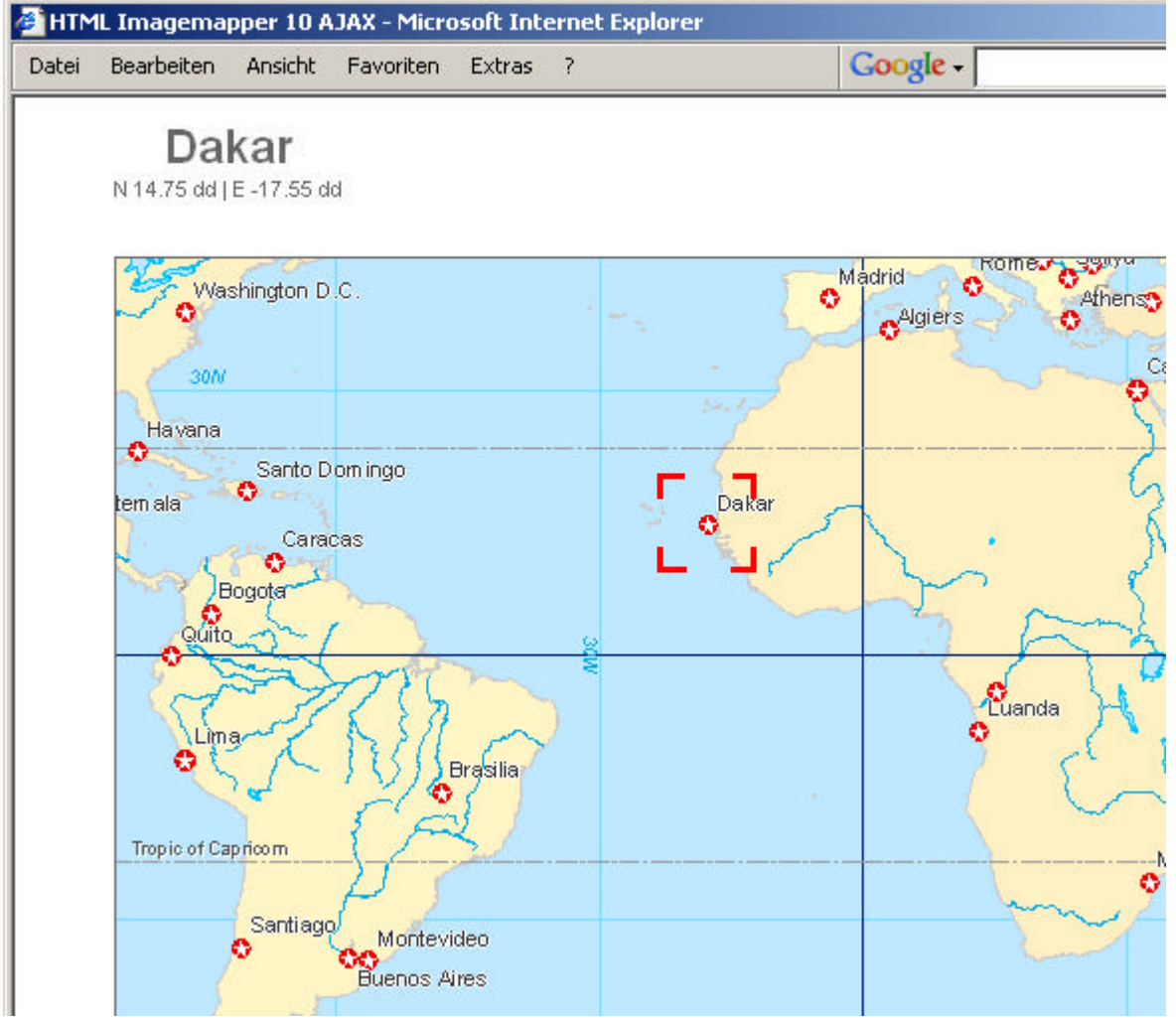

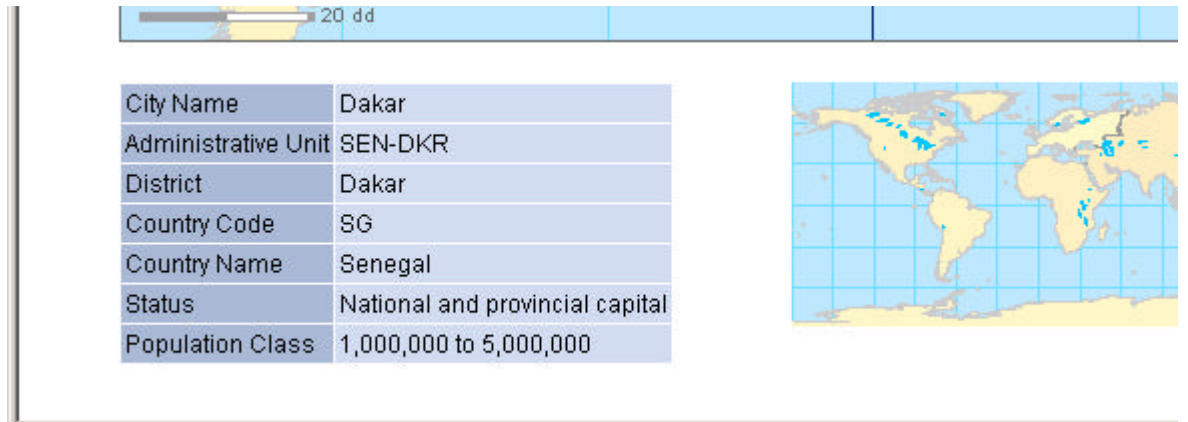

### **3. Drucken der Pinnwand-Elemente**

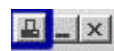

Die Druckfunktion kann aus der Pinnwand heraus gestartet werden. **B. A. A. A.** Die Druckvorscheuterinten in der E Die Druckvorschau zeigt die auf der Pinnwand vorhandenen Attributinformationen.

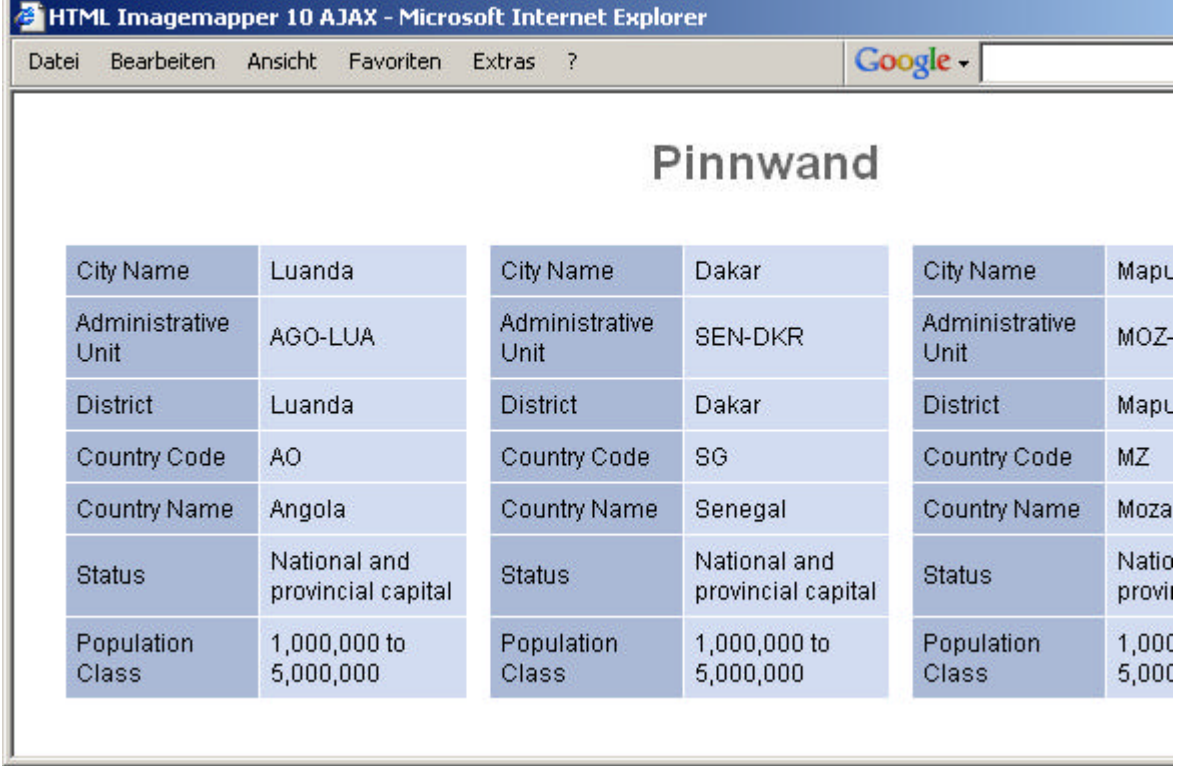

### **4. Drucken der Suchergebnisliste**

Die Suchergebnisliste kann über den Print-Button des Suchfensters gedruckt werden.

>> Pinnwand << Die Karte im Browser

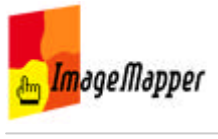

## Pinnwand

Die Pinnwand ermöglicht einen Vergleich von Attributdaten einzelner Objekte.

Die Attributdaten werden in der Pinnwand untereinander aufgelistet. Jeder Eintrag kann für sich minimiert, gelöscht oder das zugehörige Objekt aufgerufen werden.

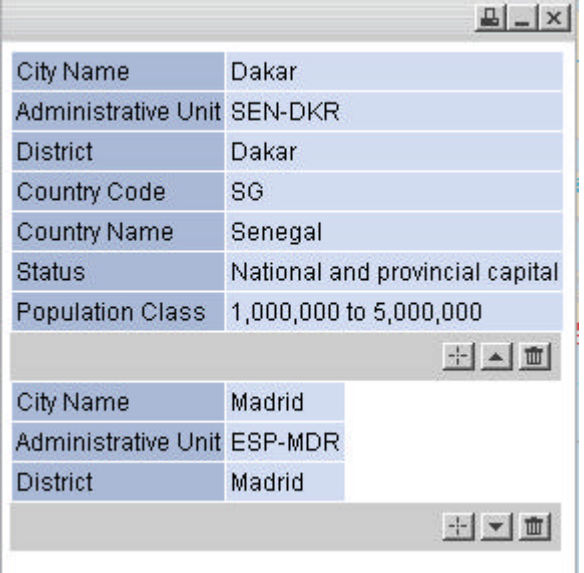

**D** Jx Drucken der Pinnwandinhalte.

**Zoomen auf das zugehörige Objekt in der Karte und Anzeige der** Attributinformationen.

Minimieren der Attributinformationen. Es werden nur die ersten drei Zeilen angezeigt.

土上面 Löschen des Eintrages aus der Pinnwand.

>> Navigation über die Windrose << Die Karte im Browser

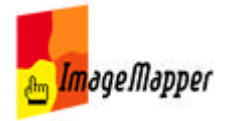

### Windrose

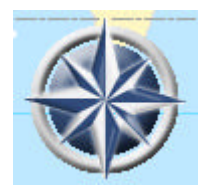

Die Windrose ist ein weiteres Navigationstool. Klicken Sie auf Norden, Süden, Westen oder Osten, um die Karte in die angezeigte Richtung zu bewegen.

Klicken Sie ins Zentrum der Windrose und halten Sie die linke Maustaste gedrückt, ziehen Sie die Mause dann in die Richtung, in die sie Ihre Karte bewegen wollen und die Karte fängt an sich zu verschieben. Je weiter sie die Maus vom Zentrum der Windrose entfernen, desto schneller verschiebt sich die Karte.

<< Die Karte im Browser

# **Lizenzbedingungen**

LESEN SIE DEN LIZENZVERTRAG SORGFÄLTIG DURCH, BEVOR SIE DIE SOFTWARE INSTAL-LIEREN UND BENUTZEN. DURCH DIESEN VERTRAG WIRD IHNEN DIE NUTZUNGSBEFUGNIS AN DER SOFTWARE ÜBERTRAGEN. DIE VERTRAGSBEDINGUNGEN ENTHALTEN AUßER-DEM GEWÄHRLEISTUNGSINFORMATIONEN UND HAFTUNGSAUSSCHLÜSSE. DURCH DAS INSTALLIEREN UND BENUTZEN DER SOFTWARE ERKENNEN SIE DIESE VERTRAGSBEDIN-GUNGEN BEDINGUNGSLOS AN. FALLS SIE MIT DEN VERTRAGSBEDINGUNGEN NICHT EIN-VERSTANDEN SEIN SOLLTEN, DARF DIESE SOFTWARE VON IHNEN NICHT INSTALLIERT, VERWENDET ODER KOPIERT WERDEN UND SIE KONNEN DIE SOFTWARE (IN DER ORIGI- ¨ NALVERPACKUNG) UND MIT BEIGEFÜGTER ORIGINALQUITTUNG GEGEN VOLLE RÜCK-ERSTATTUNG DES KAUFPREISES DORT WIEDER ZURÜCKGEBEN, WO SIE SIE KÄUFLICH ERWORBEN HABEN.

1. Definitionen

(a) Eine "Demo-Version" umfasst eine so be-<br>critis the Version des UTML Internation zeichnete Version des "HTML ImageMap-<br>nam" Produktes die verschiedenen (funktio per" Produktes, die verschiedenen (funktionellen) Einschränkungen unterliegt und nur zu Zwecken der Überprüfung und Bewertung dient.

(b) " alta4" umfasst alta4 Geoinformatik AG.

(c) " Software" umfasst die von alta4 in diesem Paket gelieferte Software und alle damit im Zusammenhang stehenden Updates.

2. Lizenzgewährung

Dieses Abkommen beinhaltet einen Lizenzvertrag (keinen Kaufvertrag) zwischen Ihnen, dem Endverbraucher und alta4. alta4 gewährt Ihnen eine nicht exklusive und (mit Ausnahme der unten angeführten Fälle) nicht ubertragbare Lizenz zum Gebrauch ¨ der Software-Kopie und der sie begleitenden Dokumentation in Übereinstimmung mit den in diesem Lizenzvertrag festgelegten Bestimmungen. Die Software ist Eigentum von alta4 und ist durch Urheberrechte gesetzlich geschützt, wobei bestimmte Elemente auch unter dem Schutz von Gesetzen uber Markenzeichen, Markencharakteristi- ¨ ka und Geschäftsgeheimnisse stehen können und auch durch Patentgesetze geschutzt sein ¨ können. Zusätzlich zu den durch derartige Gesetze auferlegten Einschränkungen und Verpflichtungen stimmen Sie zu, die folgenden Bestimmungen zu befolgen. Dieser Vertrag berechtigt Sie zu Folgendem:

(a) Sie dürfen die Software nur auf jeweils einem Computer installieren und benutzen und davon eine (1) maschinenlesbare Sicherungskopie anfertigen. Dabei muss die Sicherungskopie den Urheberrechtsvermerk sowie sämtliche andere Verweise auf gesetzlich geschutzte Rechte aufweisen, die auf der ¨ Originalkopie enthalten sind.

(b) Das Kopieren von Demo-Versionen und deren Weitergabe ist erlaubt, wenn der Lizenzvertrag beigefügt ist.

Sie sind nicht berechtigt zu Folgendem:

 $(c)$  Außer in den oben angeführten Fällen ist es Ihnen untersagt, Kopien der Software anzufertigen oder zu vertreiben, oder die Software von einem Computer zu einem anderen über ein Netzwerk elektronisch zu übertragen.

(d) Darüber hinaus ist es Ihnen untersagt, die Software oder deren begleitende Dokumentation zu modifizieren, übersetzen, dekompilieren, sie einer Rückentwicklung zu unterziehen, sie zu zerlegen oder die Software in anderer Form zu entschlüsseln.

(e) Es ist Ihnen untersagt, die Software oder die sie begleitende Dokumentation zu mieten, zu vermieten oder eine Unterlizenz dafür zu vergeben.

(f) Sie durfen die Software oder die sie ¨ begleitende Dokumentation nicht abändern oder Derivate davon anfertigen (mit Ausnahme der Sicherungskopie).

 $(g)$  Sie dürfen jedwede Eigentumsvermerke, Aufkleber oder Markierungen von der Software, der Dokumentation und deren Behältern nicht entfernen. Unbefugtes Kopieren der Software oder der Dokumentation oder die Unterlassung, die obigen Einschränkungen, stellen einen Vertragsbruch dar und resultieren in einem automatischen Widerruf dieser Lizenz und befähigen alta4, weitere angemessene rechtliche Schritte einzuleiten.

### 3. Immaterialgüterrechte

Diese Lizenz gewährt Ihnen beschränkte Nutzungsbefugnisse an der Software. Sie werden Eigentümer des Softwaredatenträgers, jedoch erwerben Sie durch diesen Vertrag keinerlei Immaterialguterrechte (Ei- ¨ gentumsrechtstitel, Nutzansprüche, alle Urheberrechte) an der Software, allen Kopien derselben und der Dokumentation. alta4 behält sich alle Rechte vor, einschließlich aller in- und ausländischen Urheberrechte, es sei denn, diese werden durch diesen Vertrag ausdrücklich übertragen.

### 4. Upgrades

Wenn es sich bei der vorliegenden Kopie der Software um ein Upgrade einer früheren Version handelt, wird Ihnen diese auf der Basis eines Lizenzaustauschs zur Verfugung ¨ gestellt. Durch die Installation und Benutzung dieser Kopie der Software sichern Sie zu, Ihre frühere Software-Lizenz freiwillig aufzugeben und die fruhere Version der Soft- ¨ ware nicht weiter zu verwenden oder diese zu übertragen.

### 5. Beschränkte Gewährleistung

(a) alta4 gewährt für die Dauer von drei- $\beta$ ig (30) Tagen ab Übergabe (durch Rechnung nachgewiesen) dass die Datenträger der Software frei von Mängeln sind, die ihren Wert oder die Tauglichkeit für die vertraglich vorausgesetzte Nutzung erheblich mindern.

(b) Außer dieser beschränkten Gewährleistung schließt alta4 jegliche sonstige Gewährleistung aus, einschließlich jeglicher Haftung für die Zusicherung marktüblicher Qualität, der Geeignetheit für einen bestimmtem Gebrauch und der Nichtverletzung von Immaterialgüterrechten Dritter. Falls nach dem anwendbaren Recht eine solche Haftung zwingend vorgeschrieben ist, ist diese auf dreißig  $(30)$  Tage ab Übergabe beschränkt.

(c) Mundliche oder schriftliche Informa- ¨ tionen oder Ratschläge von alta4, ihren Händlern, Vertragshändlern, Vertretern oder Angestellten begründen weder eine Gewährübernahme, noch erweitern sie den Gewährleistungsrahmen dieses Vertrages.

(d) alta4 garantiert nicht, dass die in der Software enthaltenen Funktionen Ihren Anforderungen entsprechen oder dass der Betriebseinsatz der Software unterbrechungslos und fehlerfrei sein wird. Computer-Software ist normalerweise mit versteckten Fehlern und mit Inkompatibilität in Bezug auf andere Computer-Software und Hardware behaftet. Sie sollten die Software nicht für Applikationen gebrauchen, bei denen ein Versagen bedeutende Sch¨aden an immateriellem oder Sachvermögen oder Verletzungen von Personen verursachen könnte. Sie sollten sicherstellen, dass alle gespeicherten Da-

teien und Programme ordnungsgemäße Reservekopien haben, um einen Datenverlust zu verhindern, der die Folge eines Software-Versagens sein könnte.

### 6. Gewährleistungsrechte

Sollte ein Gewährleistungsfall im Sinne des Absatzes 7 eintreten, bringen Sie die Software mit Kaufbeleg und einer Problembeschreibung dahin zurück, wo Sie die Software erworben haben. alta4 wird nach eigenem Ermessen entweder in wirtschaftlich vertretbarem Rahmen Ersatzdatenträger beziehungsweise Ersatzsoftware liefern, die im wesentlichen mit der Dokumentation übereinstimmt, oder aber den Kaufpreis rückerstatten. Die Gewährleistung von alta4 erstreckt sich nicht auf Mängel, die durch eine Abänderung der Software, durch Beschädigung der Datenträger, durch Missbrauch oder zweckwidrige Nutzung oder aufgrund der Nutzung der Software in Verbindung mit einer anderen als der empfohlenen Hardware- bzw. Software-Konfiguration entstehen.

7. Haftungsauschluss

(a) alta4 übernimmt keine Haftung für mittelbare Schäden und Mangelfolgeschäden (einschließlich Sch¨aden, die aus einem Geschäftsverlust oder Gewinnverlust resultieren) und schließt jegliche sonstige vertragliche und außervertragliche Haftung, gleich aus welchem Rechtsgrund (insbesondere Kaufgewährleistungsrechte, culpa in contrahendo, positive Vertragsverletzung und unerlaubter Handlung) aus. Dies gilt selbst dann, wenn alta4 oder ihre Repräsentanten über die Möglichkeit eines solchen Schadenseintrittes informiert waren oder wenn die vorgenommene Mängelabhilfe nach Absatz 7 ihren Zweck verfehlt hat.

(b) alta4 beschränkt seine Haftung für direkte Schäden, gleichgültig aus welchem Grunde, der Höhe nach auf EUR 100 oder bis zu dem Betrag, den Sie für die schadensurs¨achliche Software bezahlt haben, je nachdem welcher Betrag höher ist.

(c) Dieser Haftungsausschluss kommt nicht zur Anwendung, wenn der Schaden von alta4 oder ihren leitenden Angestellten vorsätzlich verursacht wurde oder nach dem Produkthaftungsgesetz zu ersetzen ist.

8. Geschäftsgrundlage

Die Beschränkung der Gewährleistung, der Gewährleistungsrechte und der Haftung stellt grundlegende Bedingungen des Vertrages zwischen alta4 und Ihnen dar. Ohne diese Einschränkungen wäre es alta4 nicht möglich, die Software wirtschaftlich sinnvoll anzubieten.

9. Allgemeine Bestimmungen

Sie können diese Lizenz jederzeit dadurch beenden, indem Sie das Original und alle Kopien der Software zerstören oder sie an alta4 zurückgeben. alta4 kann diese Lizenz dann beenden, wenn Sie den Bestimmungen und Konditionen dieses Lizenzvertrages nicht nachkommen. Nach einer solchen Beendigung geben Sie Ihre Zustimmung, entweder das Original und alle Kopien der Software zu zerstören oder dieselben an alta4 zurückzugeben. Sollte eine der Vorkehrungen dieses Vertrages als ungültig erklärt werden, behalten die verbleibenden Vorkehrungen jedoch weiterhin ihre volle Wirksamkeit. Der Vertrag enthält sämtliche Vereinbarungen der Vertragsparteien bezüglich des Vertragsgegenstandes und schließt alle vorherigen oder gleichzeitigen mündlichen oder schriftlichen Vereinbarungen der Parteien aus.

Bei Fragen bezüglich des Lizenzvertrages oder der Software wenden Sie sich bitte an alta4.

alta4 Geoinformatik AG Frauenstraße 8+9 D-54290 Trier Deutschland http://www.alta4.com imagemapperalta4.com

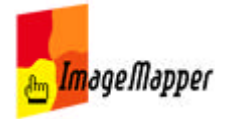

## Einschränkungen der nicht-kommerziellen Versionen

### **Einschränkungen der Demo-Version**

Ihre Demoversion ist beginnend mit dem Tag des Downloads 30 Tage lang gültig. Währenddessen unterliegt die Software folgenden Einschränkungen:

- Hinweis auf die Verwendung einer Demoversion im Kartenbild (in jeder zweiten Kachel)
- In 10% der Fälle wird statt des Attributfensters das alta4 Logo und ein Hinweis auf die Verwendung einer Demoversion angezeigt.
- Permanenten Link auf die alta4-Homepage.

Es ist Ihnen nicht erlaubt, die Demoversion zu kommerziellen Zwecken zu verwenden oder den Eintrag "Created with HTML ImageMapper 10 - AJAX by alta4" zu löschen. Jedoch dürfen auch Karten, die mit der Demoversion erzeugt wurden, publiziert werden.

### **Einschränkungen der Edu-Version**

EDU steht für "educational" und ist eine voll funktionsfähige, preislich jedoch stark ermäßigte Version für Schulen, Fachhochschulen und Universitäten zum Zwecke der Lehre. Daher darf die Edu-Version darf nicht(!) zu kommerziellen Zwecken genutzt werden (siehe Lizenzvertrag). Drittmittelprojekte sehen wir als kommerzielle Projekte an. Daher darf die EDU-Version für diese nicht genutzt werden, hier ist eine kommerzielle Lizenz erforderlich.

Wie bei der Demoversion dürfen die mit der EDU-Version erzeugte Karten auch veröffentlicht werden. Ein Eintrag "Created with HTML ImageMapper 10 - AJAX by alta4" wird als Kommentar der Infoleiste hinzugefügt und darf nicht entfernt werden.

<< Deutsches Handbuch

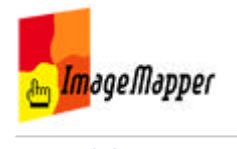

## Tipps und Tricks

Liebe HTML ImageMapper-Nutzer,

gerade auf den folgenden Seiten hoffen wir auf Ihren Input.

- Optimierung des Erscheinungbilds in der Kartenausgabe
- Verwendung von Datenbank API-Dateien
- Verwendung des HTML ImageMapper im Batch-Modus
- Integrieren von Sprachdateien

<< Deutsches Handbuch

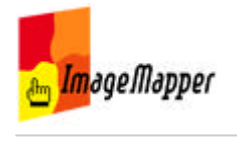

### arrangement of the overview map

### **Basics**

... will be translated soon!!!

Bei der Gestaltung der **Übersichtskarte** ist zu beachten, dass diese im Vergleich zur Detailkarte einen sehr **kleinen Maßstab** aufweist. Dies hat Auswirkungen auf die Darstellung der Symbologie und Beschriftung. Eine Symbologie, die in einem bestimmten Maßstab angemessen erscheint wirkt in einem sehr viel kleineren Maßstab viel zu groß.

Im folgenden Beispiel ist eine Karte bei einem Maßstab von 1:20.000.000 (a) und eine weitere bei einem Maßstab von 1:150.000.000 (b) dargestellt.

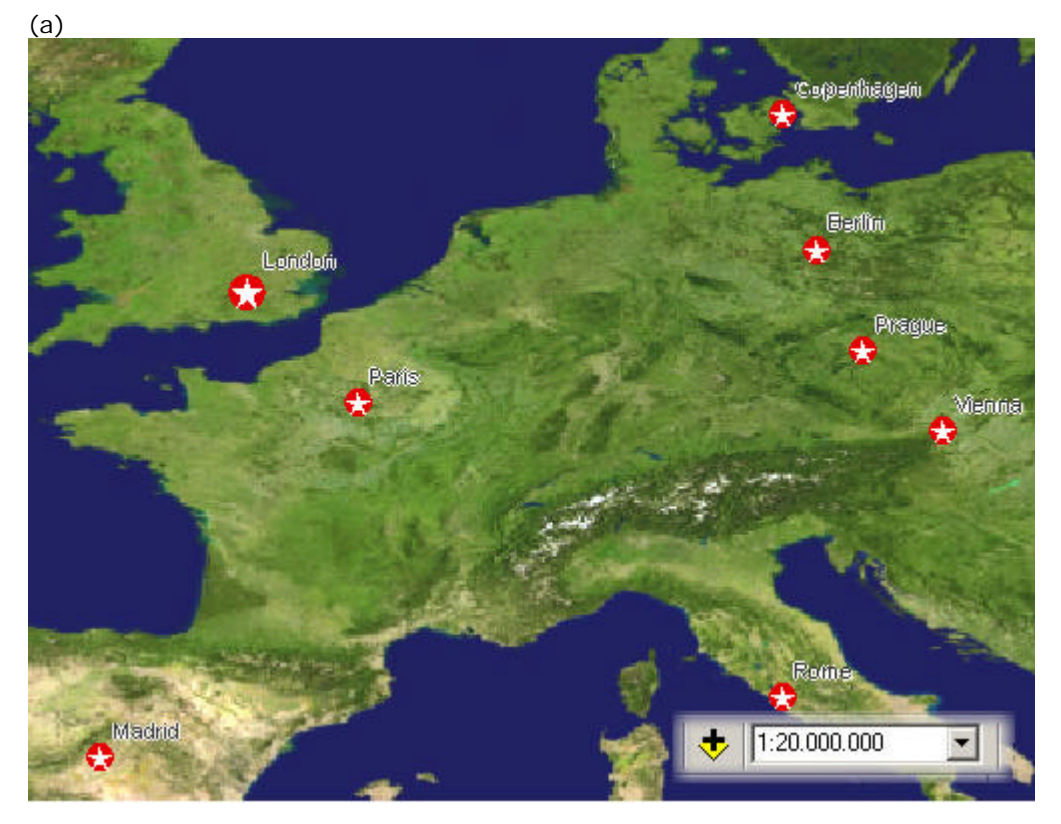

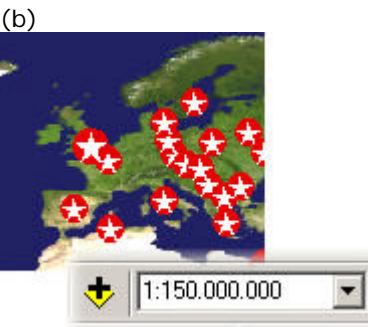

Hier ist deutlich zu erkennen, dass die Symbole unter (b) überdimensioniert

erscheinen.

Wenn **HTML ImageMapper** eine Übersichtskarte erzeugt, dann wird der von Ihnen zuvor gewählte Ausschnitt auf die von Ihnen gewählte Breite (hier 130px) skaliert.

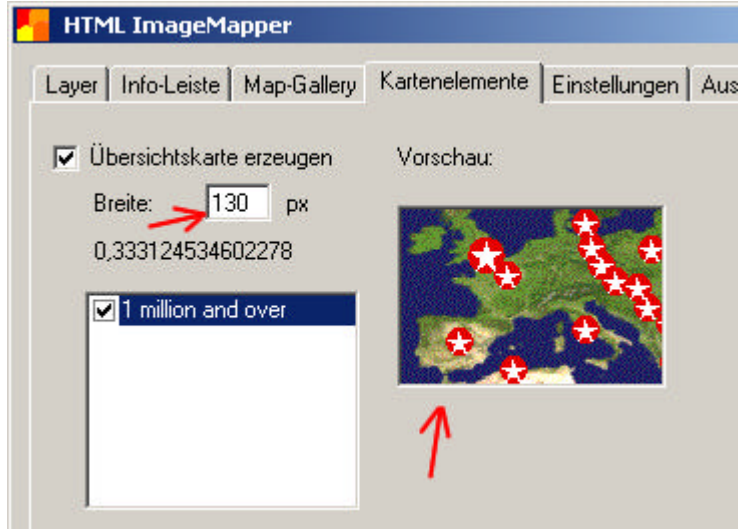

#### **Lösungsansatz**

In ArcGIS gibt es die Möglichkeit eine Maßstababhängigkeit für jeden Layer zu bestimmen. Klicken Sie dazu unter dem Reiter 'Anzeige' innerhalb des Layereigenschaftenmenüs die Option *Symbole skalieren, wenn ein Referenzmaßstab gesetzt wurde*.

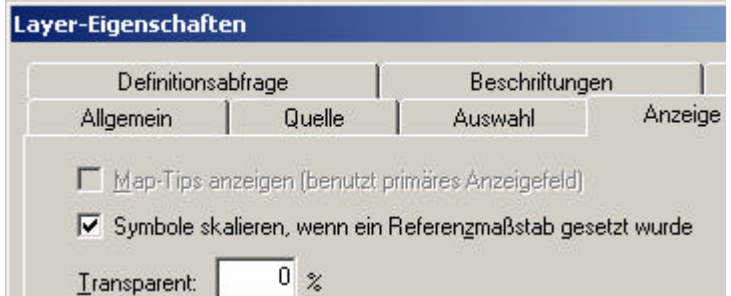

Klicken Sie mit der rechten Maustaste auf den Datenrahmen und legen Sie den Bezugsmaßstab fest:

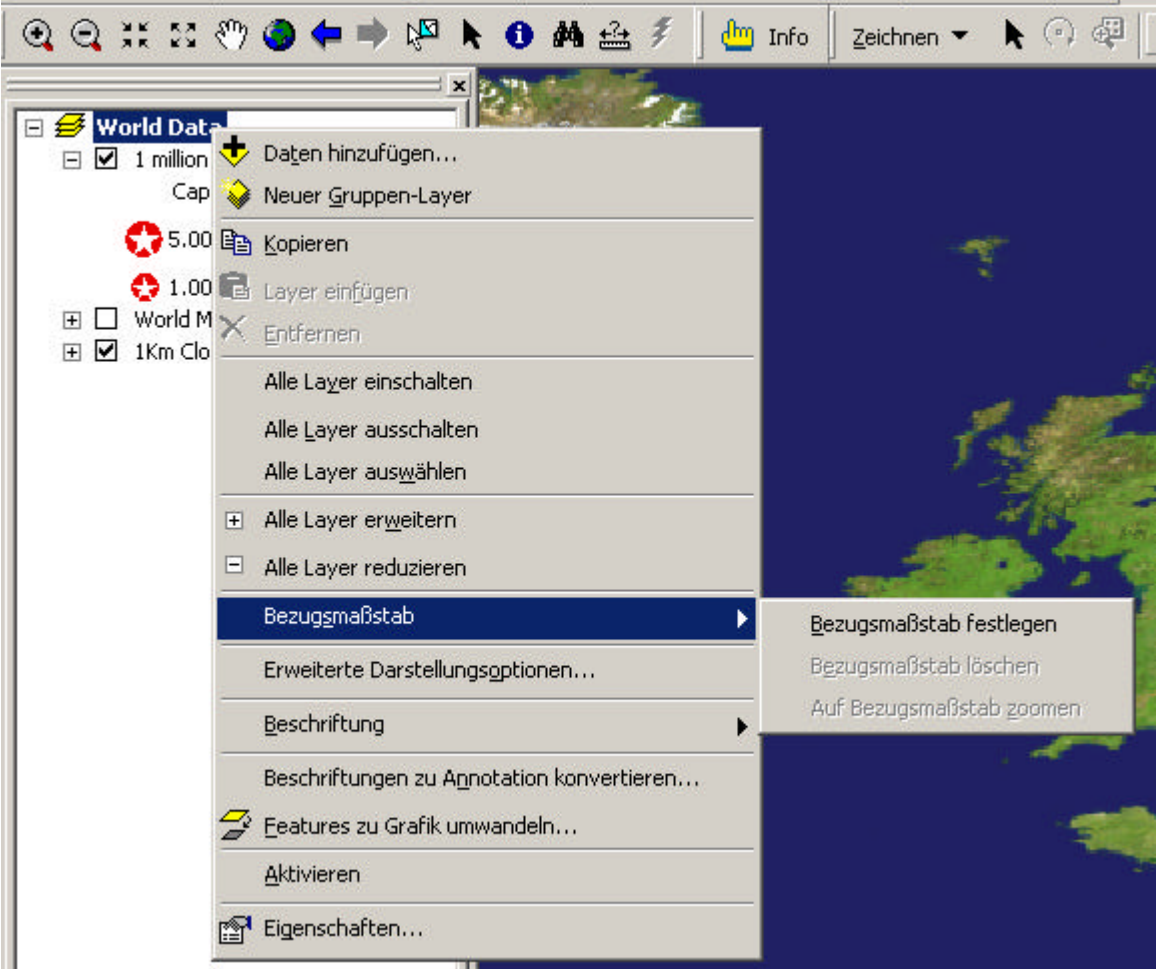

Ab sofort ändert sich die Größe der Symbole in Abhängigkeit vom Maßstab.

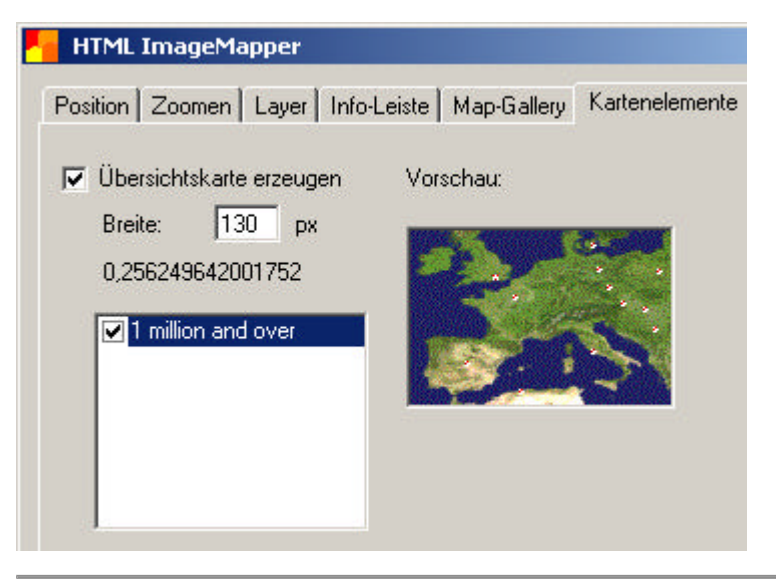

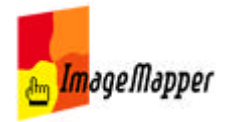

## Verwendung von Datenbank API-Dateien

Mit HTML ImageMapper 10 - AJAX haben Sie die Möglichkeit, Datenbank API Dateien zu exportieren.

Wählen Sie dazu im Reiter "Ausgabe" die Option **"Datenbank API exportieren"**.

Anwender mit Programmierkenntnissen erhalten damit eine Fülle von Möglichkeiten, den ImageMapper-Output nach ihren Vorstellungen umzugestalten oder Sie als Basis einer neuen datenbankbasierten Anwendung zu nutzen. Beispielsweise kann eine eigene Suchfunktion umgesetzt werden, die die Suche nach mehreren Attributen eines Layers ermöglicht. HTML ImageMapper-Projekte können besser und einfacher in bestehende Webseiten und ihre Logik integriert werden.

Pro Layer werden zwei Dateien exportiert. Eine SQL Datei enthält die Tabellendefinition für einen Layer. Eine CSV-Datei enthält die Informationen der Attributtabelle und zusätzlich die Information, in welchem Kartenausschnitt ein Objekt liegt. Die Kartenausschnitte werden ganz normal im "map"-Verzeichnis abgespeichert.

Die Datenbank API-Dateien finden Sie im "dbapi"-Verzeichnis.

**Hinweis:** Wenn Sie die Export-Funktionalität nutzen möchten, ist zu beachten, dass die Namen Ihrer Layer keine Sonderzeichen enthalten sollten. Denn diese werden durch den Export entfernt.

<< Tipps und Tricks

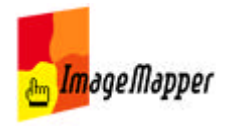

## Verwendung des HTML ImageMapper im Batch-Modus

Im Folgenden wird die Verwendung einer HTML ImageMapper Batch-Datei zur automatischen Prozessierung Ihres ImageMapper-Projektes beschrieben. Dabei geht es zunächst um die einfache programmatische Anbindung der Batch-Datei mit dem Visual Basic Editor.

Zusätzlich wird die Verwendung des im Lieferumfang enthaltenen Batch-Modus-Beispiels erläautert. Dieses ermöglicht die automatische Prozessierung eines ImageMapper-Projektes beim Starten Ihres ArcMap Projektes.

Anbinden einer Batch-Datei mit dem Visual Basic Editor Erläuterung des Batch-Modus-Beispiels

<< Tipps und Tricks

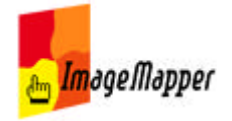

# Anbinden einer Batch-Datei mit dem Visual Basic Editor

- 1. Installieren Sie HTML ImageMapper 10 AJAX.
- 2. Öffnen Sie Ihr ArcMap-Projekt.
- 3. Starten Sie den HTML ImageMapper-Dialog und nehmen Sie die Einstellungen nach Ihren Wünschen vor.
- 3. Speichern Sie die Einstellungen in einer Settings(Batch)-Datei im Reiter **Einstellungen**
- 4. Schließen Sie den HTML ImageMapper-Dialog.
- 5. Speichern Sie das ArcMap-Projekt.

6. Als nächstes wird das automatische Starten der Batch-Datei mit dem Visual Basic Editor in **ArcMap** programmiert.

Öffnen Sie dazu Werkzeuge -> Macros -> Visual Basic Editor. Wählen Sie dann im Fenster "Project" Ihr Projekt aus und doppelklicken Sie auf "ArcMap Objects" -> This Document.

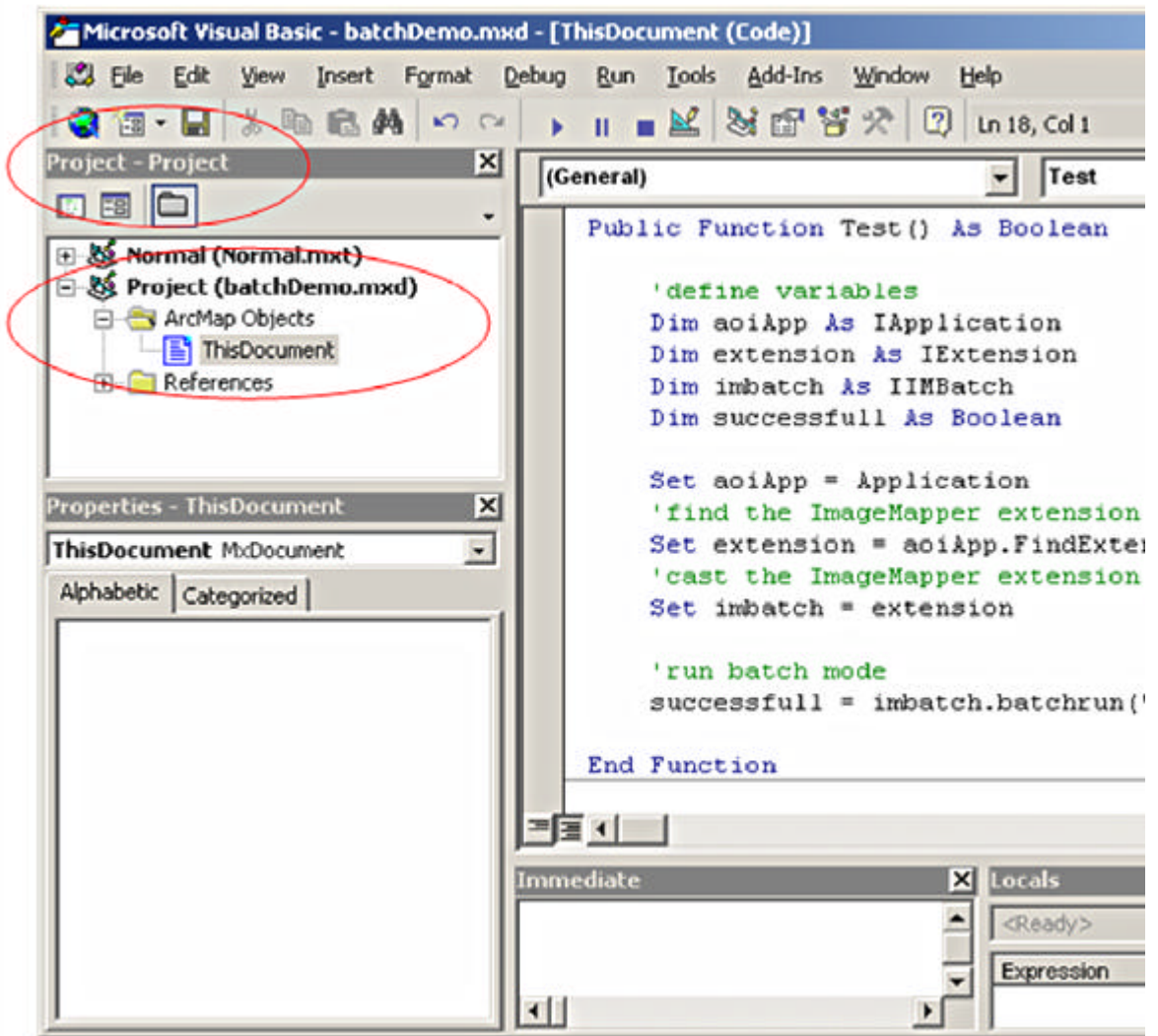

### 8. Fügen Sie folgenden Code ein:

Private Function MxDocument OnenDocument () As Boolean

----------------------a provincia de composição de If RunInBatchMode = "false" Then Exit Function 'define variables Dim aoiApp As IApplication Dim extension As IExtension Dim imbatch As IIMBatch Dim successfull As Boolean  $Set$  aoiApp = Application 'find the ImageMapper extension Set extension = aoiApp.FindExtensionByName("HTML ImageMapper") 'cast the ImageMapper extension to IMBatch, for running in batch mod  $Set$  imbatch = extension 'run batch mode successfull = imbatch.batchrun("E:\ImageMapper\batchDemo\imBatch.sta 'exit ArcMap ExitApp

End Function

9. Damit der Code verwendet werden kann, muss die **ImageMapper.dll im Visual** Basic Editor eingebunden sein. Öffnen Sie dazu im Visual Basic Editor das Menü "Extras -> Verweise" bzw. "Tools -> References". Wählen Sie die ImageMapper.dll aus.

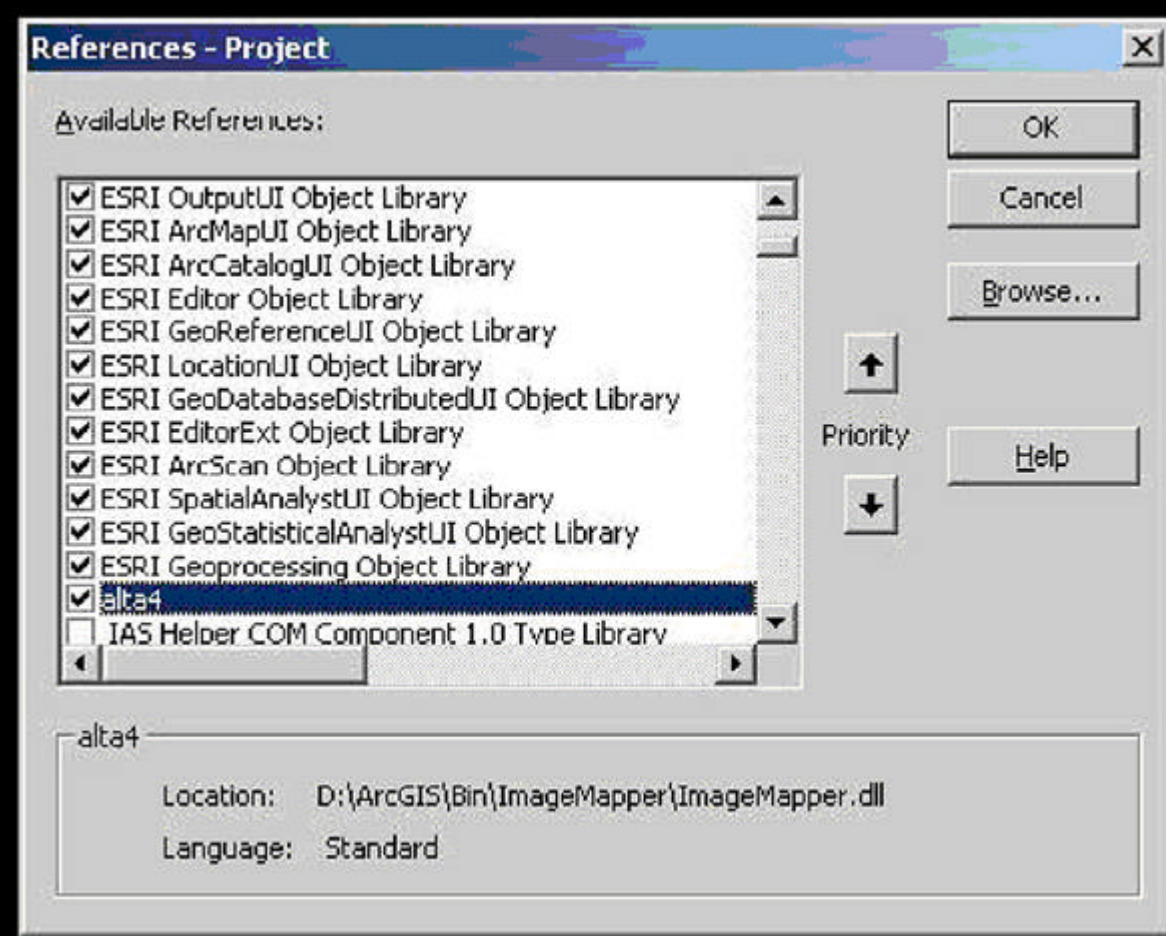

10. Speichern Sie die Einstellungen im Visual Basic Editor.

11. Starten Sie das Programm über "Run -> Run Sub/UserForm?" bzw. "Ausführen

-> Fortsetzen". Ein HTML ImageMapper-Output wird generiert.

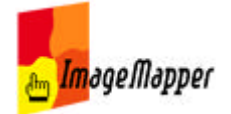

## Erläuterung des Batch-Modus-Beispiels

### **1. Mitgelieferte Dateien**

Das HTML ImageMapper Batch-Modus-Beispiel besteht aus einer Reihe von Dateien und Verzeichnissen:

- batchDemo.mxd: Diese Projektdatei bildet das Kernstück. Darin enthalten ist auch das VBA-Skript, durch welches der Batch-Modus ausgeführt wird.
- imBatch.sts: In dieser Datei sind sämtliche ImageMapper-Einstellungen gespeichert. Damit bildet Sie die Ausgangsbasis für die Batch-Verarbeitung. **Hinweis: Der Pfad in Zeile 89 muss entsprechend Ihres Ablagesystems angepasst werden. Geben Sie hier den tatsächlichen Pfad zum Verzeichnis "HTMLOutput" an.**
- runBatchMode.bat: Mit dieser Stapelverarbeitungsdatei können Sie per Doppelklick das ArcMap-Projekt öffnen. Ist der Wert der runBatchMode.ini Datei gleich "true", so wird die Batchverarbeitung gestartet. Ist diese beendet, so wird der Internet Explorer geöffnet und der erzeugte HTML ImageMapper-Output angezeigt. **Hinweis: Auch in dieser Datei müssen Pfade angepasst werden.**

```
start / WAIT "C: \ Programme \ ArcGIS \ Bin \ arcmap. exe"
"E:\ImageMapper\batchDemo\batchDemo.mxd"
```
start "C:\Programme\Internet Explorer\iexplore.exe" "E:\ImageMapper\batchDemo\HTMLOutput\index.html"

exit

- !runBatchMode.ini: Diese Datei enthält lediglich ein Wort. Solange dieses "false" lautet, wird die Batch-Verarbeitung nicht ausgeführt. Um den Wert zu ändern, Öffnen Sie die Datei mit einem Texteditor.
- !HTMLOutput: In diesem Verzeichnis wird der HTML ImageMapper-Output nach vollendeter Batch-Verarbeitung gespeichert.
- cities.shp: Dieses Shape-File ist die Datenbasis des Projektes. Die Datei wird nicht mit dem ImageMapper mitgeliefert, sondern ist in den Beispieldaten der Fa. ESRI enthalten, die mit jeder !ArcGIS-Lizenz mitgeliefert werden.

### **2. Beschreibung der verwendeten Funktionen**

1. Private Sub ExitApp() Diese Methode schließt ArcMap.

```
Private Sub ExitApp()
    Application. Shutdown
End Sub
```
2. RunInBatchMode() Die Methode RunInBatchMode ermittelt einen Wert, welcher in der !runBatchMode.ini Datei abgelegt ist. Dieser hinterlegte Wert legt fest, ob beim Laden des ArcMap-Projektes der Batch-Mode gestartet werden soll. Ist der Wert gleich "false", wird der Batch-Modus nicht ausgeführt. Sie können das Projekt wie gewohnt bearbeiten. Ist der Wert in der ini-Datei aber ungleich "false", dann wird der Batch-Modus ausgeführt.

Standardmäßig ist der Wert der ini-Datei auf "false" eingestellt, damit Sie Gelegenheit haben, die mxd-Datei zu öffen und die Quellpfade entsprechend ihrem Ablagesystem abzuändern.

### **Hinweis: Der Pfad zur RunInBatchMode.ini Datei muss entsprechend ihrem Ablagesystem angepasst werden.**

Private Function RunInBatchMode() As String Dim intFileNum As Integer intFileNum = FreeFile Open "E:\ImageMapper\batchDemo\runBatchMode.ini" For Input As #intFileNum Line Input #intFileNum, RunInBatchMode Close #intFileNum

End Function

3. MxDocument\_OpenDocument()

Die Funktion MxDocument\_OpenDocument wird automatisch ausgeführt, sobald das ArcMap-Projekt geladen wird. Die Funktion prüft den Rückgabewert der RunInBatchMode-Methode. Ist dieser gleich "true", dann wird die HTML ImageMapper Batch-Verarbeitung gestartet.

### **Hinweis: Der Pfad zur verwendeten Datei imBatch.sts muss entsprechend Ihres Ablageverzeichnisses angepasst werden.**

### **3. Vorgehen**

1. Öffnen Sie die Datei batchDemo.mxd in ArcMap.

2. Passen Sie die Datenquelle der Shape-Datei entsprechend Ihres Ablagesystems an.

3. Starten Sie den Visual Basic Editor über Werkzeuge -> Makros -> Visual Basic Editor.

Wählen Sie im Fenster "Projekt" das Projekt "batchDemo.mxd". Erweitern Sie den Verzeichnisbaum und machen Sie im Unterverzeichnis "ArcMap Objects" einen Doppelklick auf "This Document". Daraufhin wird im rechten Fenster der VBA Code angezeigt.

4. Passen Sie die Pfade im Code in den Funktionen "RunInBatchMode" und "MxDocument\_OpenDocument" entsprechend Ihres Ablagesystems an. Hinweise dazu finden Sie im Kapitel "Mitgelieferte Dateien".

5. Ändern Sie die Pfade in den Dateien "imBatch.sts" und "RunBatchMode.bat".

6. Setzen Sie den Wert in der runBatchMode.ini-Datei auf "True".

7. Speichern und schließen Sie das Projekt.

8. Öffnen Sie die batchDemo.mxd erneut. Da Sie den Wert der ini-Datei auf ungleich "false" gesetzt haben, läuft nun der Batch-Modus durch. Ein HTML ImageMapper-Output wird erzeugt, im Verzeichnis "!HTMLOutput" gespeichert und sofort im Browser angezeigt.

Alternativ können Sie den Prozess mit einem Doppelklick auf die Datei "RunBatchMode.bat" starten.

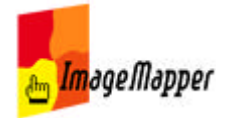

## Integrieren von Sprachdateien

Die Software HTML ImageMapper liegt bereits in mehreren Sprachen vor. Doch sicherlich noch nicht in allen. Möchten Sie die Software-Oberfläche und/oder die Oberfläche des Web-Clients in eine weitere Sprache übersetzen, gehen Sie dabei so vor, wie auf der folgenden Seite beschrieben.

Öffnen Sie dazu eine der bestehenden Sprachdateien aus dem "language" Verzeichnis. Üerschreiben Sie die darin enthaltenen Begriffe in der neuen Sprache. Speichern Sie die Datei anschließend unter einem Namen ab, der auf die Sprache schließen lässt, z.B. italian.txt/ italien.js, und legen Sie sie im "language" Verzeichnis ab.

Sobald die Übersetzung abgeschlossen ist, senden Sie die beiden Dateien language.txt und language.js bitte an imagemapper@alta4.com. Wir werden die Sprachversion im nächsten Software-Update integrieren, um sie somit allen HTML ImageMapper-Nutzern zur Verfügung zu stellen.

HTML ImageMapper erkennt die neue Datei selbstständig, sobald der ImageMapper Dialog geöffnet wird. Sie können die Sprachdatei dann über das Info-Menü aufrufen.

**Hinweis: Die neue Sprachdatei wird nicht während des Setup-Prozesses erkannt sondern kann nur über das Info-Menü aufgerufen werden.**

<< Tipps und Tricks

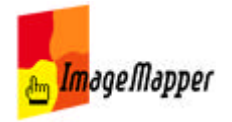

## Übersetzung einer Sprachdatei

Um die grafische Benutzer-Oberfläche (GUI) der Software HTML ImageMapper sowohl des Autorensystems (die Extension) als auch der Oberfläche im Browser zu übersetzen, öffnen Sie bitte die Sprachdateien in einer mitgelieferten Sprache mit einem Texteditor.

Sie finden die Sprachdateien im Installationsverzeichnis von HTML ImageMapper. Browsen Sie zu Ihrem Programm-Installationsordner und zum Unterordner !ArcGIS. Folgen Sie dem Dateibaum wie folgt:

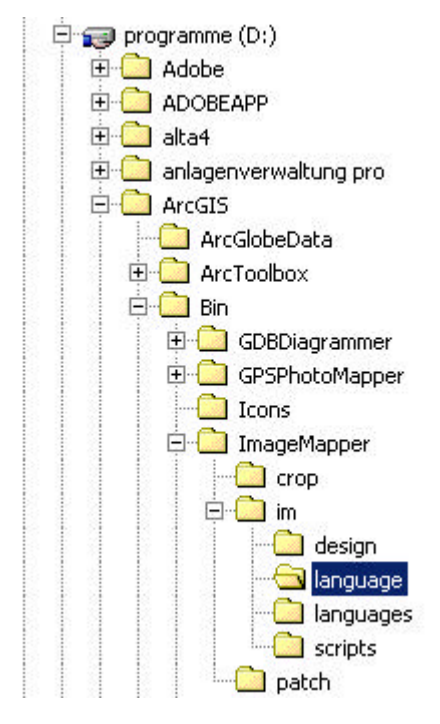

Im Unterordner **language** liegen die Sprachdateien für das Autorensystem.

■dutch.txt  $\mathbb{E}$  english, txt French.txt german.txt  $\overline{\mathbb{H}}$  italian.txt language.ini  $\mathbb{E}$  portugese br.txt

1. Öffnen Sie beispielsweise die Datei *english.txt* und ersetzen Sie die englischen Begriffe durch die Übersetzung.

Überschriften wie *\*\*\*\*\*fraZooming\*\*\*\** sollen nicht übersetzt werden.

### **Ändern Sie ansonsten nichts!**

2. Speichern Sie die geänderte Datei unter einem neuen Namen ab, der auf die Sprache schließen lässt, z.B. italian.txt.

Im Unterordner **languages** finden Sie die Sprachdateien für den Web-Client.

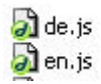

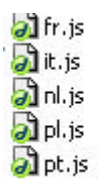

1. Öffnen Sie wiederum eine der Dateien. Ersetzen Sie die Begriffe in Anführungszeichen durch Ihre Übersetzung. 2. Speichern Sie die Datei unter einem sinnvollen Kürzel ab, z.B. it.js.

3. Senden Sie beide Dateien an das alta4-Entwicklerteam, um die Sprachdatei auch anderen Nutzern zur Verfügung zu stellen. Sie selbst können die Sprachdatei mit wenig Aufwand integrieren.

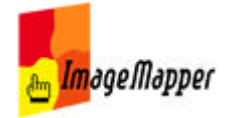

# FAQ

### **Benötige ich auf dem Server zusätzlich eine Kartenserver-Software?**

Nein, es ist keine (gar keine, auch keine zusätzliche) Kartenserver-Software notwenig. HTML ImageMapper produziert fertige HTML/JavaScript-Projekte, die in sich schlüssig sind, und keinerlei besondere Software benötigen. Sie können den Output daher sowohl von CD oder DVD aus starten als auch von ihrer Festplatte, einem Netzwerk-Laufwerk oder eben über Intranet / Internet von einem Server. Wirklich einfach.

### **Werden Plug-Ins oder Java im Browser benötigt?**

Die Karten werden für's Anschauen im Browser erzeugt, d.h. eine Browser-Software wird zum Betrachten benötigt. Allerdings sind auch hier die Systemanforderungen sehr gering, denn es wird lediglich JavaScript vorausgesetzt und keine (!) Plug-Ins erwartet.

### **Welche ArcGIS-Version benötige ich?**

Als ESRI-GIS-Produkt benötigen Sie ArcView, ArcEditor oder ArcInfo (also eines der drei Desktop-Produkte) und daraus das in diesen Produkten enthaltene Kartographie-Modul ArcMap (also nicht ArcCatalog oder die Toolbox). Die ESRI-Software-Version muß 9.0, 9.1 (oder in bälde 9.2) sein. Haben Sie die ESRI-Produkte noch in Version 8.x, gibt es keine passende Version von HTML ImageMapper 10. Die ältere Version HTML ImageMapper 9.0 ist mit !ArcGIS 8.x kompatibel. HTML ImageMapper 9.0 können Sie erhalten, indem Sie eine Lizenz der Version 10 kaufen und beim Kauf angeben, dass sie zusätzlich die Version 9.0 mit ausgeliefert bekommen wollen (so dass Sie dann zwei Versionen der Software - aber immer noch nur eine Lizenz) erhalten.

### **Ich habe einen Fehler gefunden, wem soll ich diesen melden?**

### **Ich habe einen Verbesserungswunsch. An wen soll ich mich wenden?**

Trotz intensiver Tests kann es in bestimmten IT-Konstellationen dazu kommen, dass Software-Fehler auftreten. Wir sind über deren Meldung äußerst dankbar. Bitte melden Sie Fehler, Ideen und Wünsche, indem Sie unser Bug-Tracking-System nutzen: http://www.alta4.com/mantis

Sofern Sie sich dort einen persönlichen kostenfreien Account erstellen, werden Sie danach immer automatisch über Statusänderungen in Ihrer Tickets informiert. Dies ist für Rückfragen äußerst sinnvoll. Ausserdem bekommen Sie so sofort per email mit, wenn Ihr Wunsch umgesetzt oder der von Ihnen berichtete Fehler behoben wurde. Das Bug-Tracking-System ist zweisprachig, d.h. sowohl deutsch als auch english. Lassen Sie sich durch die englischen Begriffe bitte nicht stören.

### **HTML ImageMapper 10.0.20 erzeugt beim Starten eine Fehlermeldung.**

**Das Problem ist in Version 10.0.21 behoben, welche zum** Download **bereit steht.** Am 17. und 18.07.2006 stand die Version 10.0.20 kurze Zeit zum Download

zur Verfügung, welche bei manchen Kunden zu dem Problem führte, dass nach einer scheinbar korrekten Installation das Programm mit einer Fehlermeldung beendet werden musste. Workaround: Schließen Sie ArcMap. Navigieren Sie in Ihrem Windows Explorer zu dem Installationsverzeichnis von ArcGIS. Von dort aus navigieren Sie bitte in das Verzeichnis \Bin\ImageMapper\im\language und öffnen Sie die Datei language.ini in einem Editor. Tragen Sie bitte in die erste Zeile den Wert false ein und in die zweite Zeile den Wert german. Speichern Sie die Datei language.ini. Anschließend sollte das Programm wieder korrekt arbeiten. Update 10.0.20 nach 10.0.21 mittels automatischem **Patch-Update**: Kunden die den Patch-Update durchgeführt haben, möchten wir bitten, entsprechend dem Vorgehen im Workaround zu prüfen, ob die Datei language.ini in der ersten Zeile den Wert false und der zweiten den Wert german enthält. Wenn nicht, so bitten wir, diese nachzutragen.

### **Fehlermeldung: Error Number 406 ?**

Dies ist ein Problem mit dem Vorausladen von VBA Code. Bei manchen Systemkonfigurationen ist es notwendig, diese Option zu aktivieren, obwohl sie standardmässig deaktiviert ist. Dies ist ein generelles VBA / ESRI Problem und bereits bekannt. Um das Problem zu lösen, tragen Sie bitte den folgenden Wert als DWORD in die Windows Registry ein: HKEY\_CURRENT\_USER\Software\ESRI\ArcMap\Settings\PreloadVBA=1. Weitere Informationen dazu finden Sie unter: http://support.esri.com/index.cfm?fa=knowledgebase.techarticles.articleShow&d=26333

### **Fehlermeldung: Error Number 429 ?**

Dies ist ein bekanntes VBA / ESRI Problem. Informationen die zur Lösung des Problems führen finden Sie unter: http://support.esri.com/index.cfm?fa=knowledgebase.techarticles.articleShow&d=29463

### **Installation des neuen ImageMapper kann nicht fortgesetzt werden - Bitte deinstallieren Sie die vorherige Version.**

Falls diese Fehlermeldung auftauchen sollte, war die De-Installation der Vorgängerversion nicht vollständig.

Löschen Sie bitte manuell den Ordner c:\Programme\ArcGIS\bin\ImageMapper\

### **alta4 GPS PhotoMapper und alta4 HTML ImageMapper**

GPS PhotoMapper Layer können analog zu den herkömmlichen ArcGIS Layern exportiert werden. Wird dabei als "Klickereignis" die Option "Attribute anzeigen" ausgewählt, so erscheint in der Attributanzeige das Photo als Thumbnail. Klick man auf das Thumbnail, so wird das Photo vergrößert dargestellt.

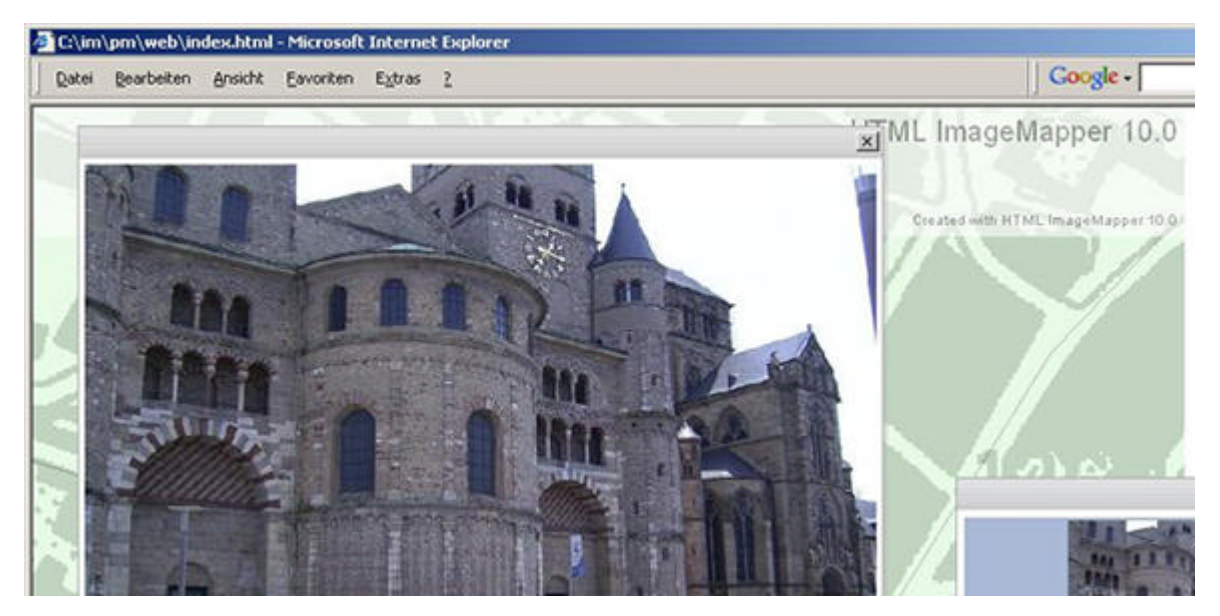

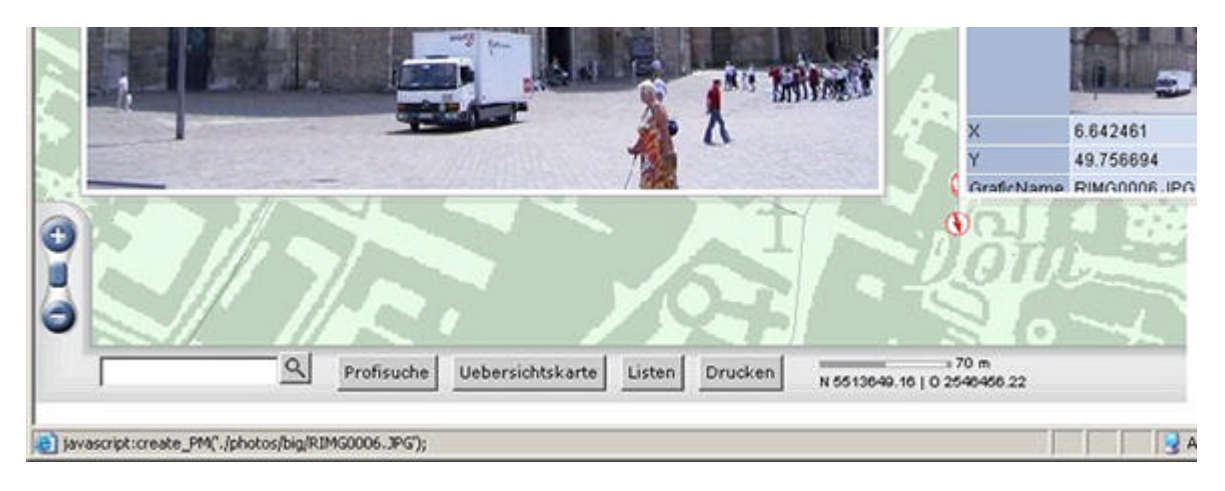

<< Deutsches Handbuch

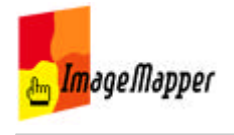

## Produkt-Historie

### **Was hat sich in welcher Version verändert? Welche Features sind hinzugekommen? Welche Bugs wurden behoben?**

Die Zahlen vor jedem Eintrag sind die Ticket-Nummern unseres Bug-Tracking-Systems.

# **HTML ImageMapper 10-AJAX - 10.0.22**

==================================

- 0000236: Authoring system (ArcGIS extension) -- image mapper 10 will not install
- 0000210: Authoring system (ArcGIS extension) -- Druckknopf ein- und ausschaltbar
- 0000178: Web Client (HTML/JS) -- Browser-Window-Resize führt zu unschönem Ergebnis: Anwendung nicht bedienbar
- 0000257: Web Client (HTML/JS) -- Reload bei Fenstergrößenänderung funktioniert nicht im Firefox
- 0000259: Authoring system (ArcGIS extension) -- under "layers" checking and unchecking fields does not stick.
- 0000185: Web Client (HTML/JS) -- Autopatch routine not working properly
- 0000176: Authoring system (ArcGIS extension) -- Reiter "Zoommaßstäbe" umbenennen in "Zoomstufen"
- 0000253: Authoring system (ArcGIS extension) -- createitem dataCache: Features fehlt das "name" Attribut (Testversion 10.0.200???)
- 0000121: Authoring system (ArcGIS extension) -- Verdecktes Fenster beim ersten Start von **ArcMap** nach Installation
- 0000199: Authoring system (ArcGIS extension) -- Reiter Layer, Klickereignis, Attribute anzeigen: Verlinkung im Filesystem ist mit relativen Pfadangaben nicht umgesetzt
- 0000196: Authoring system (ArcGIS extension) -- Schnelles Schliessen von ArcMap mit nicht aktueller Version -> Patch Update ohne Fragedialog
- 0000211: Authoring system (ArcGIS extension) -- Hotlinks don't work when hot link strings contains special characters such as '
- 0000204: Web Client (HTML/JS) -- map tips don't work at 800%, map tips work so-so at 1600%
- 0000190: Web Client (HTML/JS) -- Kunden-Logo in Infoleiste nicht transparent setzen
- 0000198: Web Client (HTML/JS) -- Suche nach Attributen mit Umlauten ist nicht möglich.
- 0000208: Web Client (HTML/JS) -- Possibility to remove coordinates from the dashboard and the print output
- 0000214: Authoring system (ArcGIS extension) -- Attribute selection in Layer tab not retained
- 0000207: Authoring system (ArcGIS extension) -- Hot-Link im Informationsfenster
- 0000175: Authoring system (ArcGIS extension) -- Pixelangabe ab 2. Zoomstufe weglassen
- 0000174: Web Client (HTML/JS) -- FF 1.5: Rauszoomen mit Scrollrad funktioniert nicht
- 0000186: Web Client (HTML/JS) -- When trying to print the overview map overlaps the region information
- 0000189: Dokumentation / Wiki -- API: Beispiel-URL-Parameter-Aufruf in Dokumentation beschreiben
- 0000182: Web Client (HTML/JS) -- Per Link auf ein Objekt zoomen und das Attribut-Popup öffnen
- 0000193: Web Client (HTML/JS) -- Übersichtskarte, Fadenkreuz: Die Darstellung des Fadenkreuzes in gelb ist nicht gut sichtbar
- 0000194: Web Client (HTML/JS) -- Maßstab in den Druck mit aufnehmen

## **HTML ImageMapper 10-AJAX - 10.0.21**

==================================

- 0000150: Authoring system (ArcGIS extension) -- Relativangaben nicht verständlich
- 0000014: Web Client (HTML/JS) -- Verwendung von Umlauten und "ß" im Titel

# **HTML ImageMapper 10-AJAX - 10.0.20**

==================================

First Release Version